# RAK7268V2/RAK7268CV2 Supported LoRa Network Servers

# **AWS IoT Core for LoRaWAN**

Execute the following steps to set up your AWS account and permissions:

# Set up Roles and Policies in IAM Add an IAM Role for CUPS Server

Adding an IAM role will allow the Configuration and Update Server (CUPS) to handle the wireless gateway credentials.

This procedure needs to be done only once, but must be performed before a LoRaWAN gateway tries to connect with AWS IoT Core for LoRaWAN.

- 1. Go to the IAM Roles 🖄 page on the IAM console.
- 2. Choose Create role.
- 3. On the Create Role page, choose Another AWS account.
- 4. Enter your Account ID, then select Next.
- 5. In the search box next to the Filter Policies, type AWSIoTWirelessGatewayCertManager.
  - If the search results show the policy named AWSIoTWirelessGatewayCertManager, select it by clicking the checkbox.
  - If the policy does not exist, create one.
    - Choose Create Policy, then select the JSON tab to open the policy editor.
    - Replace the existing template with a trust policy document.

| {                                                  | json |
|----------------------------------------------------|------|
| "Version": "2012-10-17",                           |      |
| "Statement": [                                     |      |
| {                                                  |      |
| <pre>"Sid": "IoTWirelessGatewayCertManager",</pre> |      |
| "Effect": "Allow",                                 |      |
| "Action": [                                        |      |
| "iot:CreateKeysAndCertificate",                    |      |
| "iot:DescribeCertificate",                         |      |
| "iot:ListCertificates",                            |      |
| "iot:RegisterCertificate"                          |      |
| ],                                                 |      |
| "Resource": "*"                                    |      |
| }                                                  |      |
| ]                                                  |      |
| }                                                  |      |
|                                                    |      |
|                                                    |      |

- Select Next Tags and click Next: Review to open the Review Page.
- For the Name, type AWSIoTWirelessGatewayCertManager.

#### **NOTE:**

You must enter the name as *AWSIoTWirelessGatewayCertManager* and must not use a different name. This is for consistency with future releases.

- For the **Description**, enter a description of your choice.
- Then choose **Create policy**. You will see a confirmation message showing the policy has been created.
- 6. Click Next.

7. In Role name, enter IoTWirelessGatewayCertManagerRole, and then choose to Create role.

#### 📝 NOTE:

You must not use a different name. This is for consistency with future releases.

- 8. In the confirmation message, choose *IoTWirelessGatewayCertManagerRole* to edit the new role.
- 9. In the Summary, choose the Trust relationships tab, and then choose Edit trust relationship.
- 10. In the Policy Document, change the Principal property to represent the IoT Wireless service:

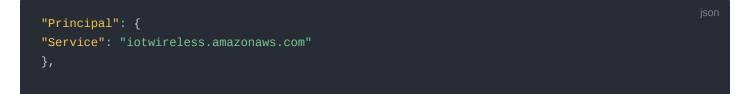

• After changing the Principal property, the complete policy document should look like the following:

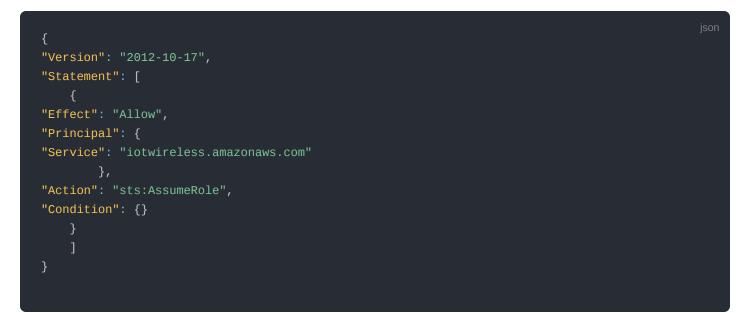

11. Choose **Update Trust Policy** to save your changes and exit. At this point, you have created the *IoTWirelessGatewayCertManagerRole* and you won't need to do this again.

#### **NOTE**:

The examples in this document are intended only for dev environments. All devices in your fleet must have credentials with privileges that authorize only intended actions on specific resources. The specific permission policies can vary for your use case. Identify the permission policies that best meet your business and security requirements. For more information, refer to **Example Policies** and **Security Best Practices** 

# Add IAM Role for Destination to AWS IoT Core for LoRaWAN

### **Creating a Policy**

Creating a policy gives the role permissions to describe the IoT endpoint and publish messages to AWS IoT.

- 1. Go to the IAM console 🖄 .
- 2. Choose **Policies** from the navigation pane.
- 3. Choose Create Policy, then choose the JSON tab to open the policy editor. Replace the existing template with this trust policy document:

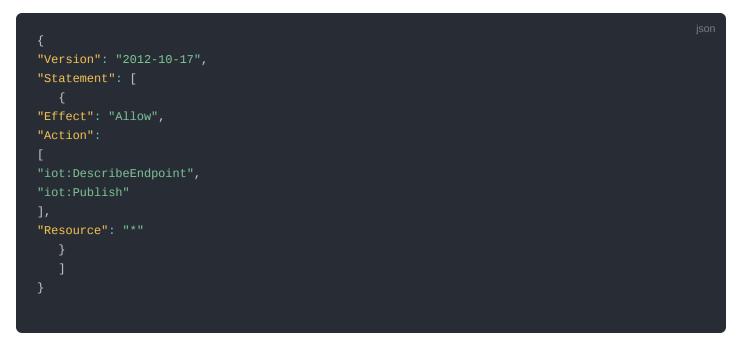

- 4. Click Next: Tags then Next: Review to open the Review page.
- 5. For Name, enter a name of your choice.
- 6. For **Description**, enter a description of your choice.
- 7. Choose Create policy. You will see a confirmation message indicating that the policy has been created.

#### **Creating the Role**

- 1. In the IAM console, choose Roles from the navigation pane to open the Roles page.
- 2. Choose Create Role.
- 3. In Select type of trusted entity, select AWS account and click Next.
- 4. In Account ID, enter your AWS account ID, and then choose Next: Permissions.
- 5. Search for the IAM policy you just created by entering the policy name in the search bar.
- 6. In the search results, select the checkbox corresponding to the policy.
- 7. Click Next.
- 8. For **Role name**, enter an appropriate name of your choice.
- 9. For **Description**, enter a description of your choice.
- 10. Choose Create role. You will see a confirmation message indicating that your role has been created.

#### **Updating your Trust Policy**

Update your role's trust relationship to grant AWS IoT Core for LoRaWAN permission to assume this IAM role when delivering messages from devices to your account.

- 1. In the IAM console, choose **Roles** from the navigation pane to open the Roles page.
- 2. Enter the name of the role you created earlier in the search window, and click on the role name in the search results. This opens up the **Summary** page.
- 3. Choose the Trust relationships table to navigate to the Trust relationships page.

 Click Edit trust relationship. The principal AWS role in your trust policy document defaults to root and must be changed. Replace the existing policy with this:

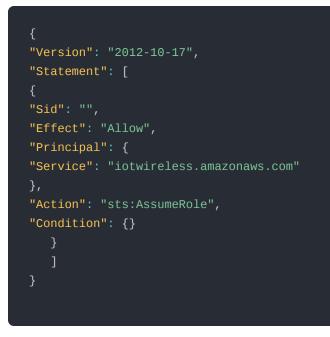

5. Choose Update Trust Policy.

## Add the Gateway to AWS IoT

#### Requirements

To complete setting up your gateway, you need the following:

- LoRaWAN region. For example, if the gateway is deployed in a US region, the gateway must support LoRaWAN region US915.
- Gateway LNS-protocols. Currently, the LoRa Basics Station protocol is supported.
- Gateway ID (GatewayEUI) or serial number. This is used to establish the connection between the LNS and the gateway. Consult the documentation for your gateway to locate this value.
- Add minimum software versions required, including Basics Station 2.0.5.

### Add the LoRaWAN Gateway

To register the gateway with AWS IoT Core for LoRaWAN, execute these steps:

- 1. Go to the AWS IoT console  $\square$  .
- 2. Select Wireless connectivity in the navigation panel on the left.
- 3. Choose Gateways, and then click Add Gateway.
- 4. In the Add gateway section, fill in the GatewayEUI and Frequency band (RF Region) fields.
- Enter a descriptive name in the Name optional field. It is recommended that you use the GatewayEUI as the name.
- 6. Choose Add gateway.
- 7. On the **Configure your Gateway** page, find the section titled **Gateway certificate**.
- 8. Select Create certificate.
- Once the Certificate created and associated with your gateway message is shown, select Download certificates to download the certificate (*xxxxx.cert.pem*) and private key (*xxxxx.private.key*).
- 10. In the section **Provisioning credentials**, choose **Download server trust certificates** to download the **CUPS** (cups.trust) and LNS (Ins.trust) server trust certificates.
- 11. Copy the CUPS and LNS endpoints and save them in a .txt file for use while configuring the gateway.
- 12. Choose **Submit** to add the gateway.

# Add a LoRaWAN Device to AWS IoT

#### **Requirements:**

- Locate and note the following specifications about your endpoint device.
  - LoRaWAN Region This must match the gateway LoRaWAN region. The following Frequency bands (RF regions) are supported: o EU868 o US915 o EU433
  - MAC Version This must be one of the following: o V1.0.2 o v1.0.3 o v1.1
  - OTAA v1.0x and OTAA v1.1 are supported.
  - $\circ~$  ABP v1.0x and ABP v1.1 are supported.
- · Locate and note the following information from your device manufacturer:
  - For OTAA v1.0x devices: DevEUI, AppKey, AppEUI
  - For OTAA v1.1 devices: DevEUI, AppKey, NwkKey, JoinEUI
  - For ABP v1.0x devices: DevEUI, DevAddr, NwkSkey, AppSkey
  - For ABP v1.1 devices: DevEUI, DevAddr, NwkSEnckey, FNwkSIntKey, SNwkSIntKey, AppSKey

### **Verify Profiles**

AWS IOT Core for LoRaWAN supports device profiles and service profiles. Device profiles contain the communication and protocol parameter values the device needs to communicate with the network server. Service profiles describe the communication parameters the device needs to communicate with the application server.

Some pre-defined profiles are available for device and service profiles. Before proceeding, verify that these profile settings match the devices you will be setting up to work with AWS IoT Core for LoRaWAN.

- 1. Navigate to the AWS IoT console 🖸 . In the navigation pane, choose Wireless connectivity then click Profiles.
- 2. In the **Device Profiles** section, there are some pre-defined profiles listed.
- 3. Check each of the profiles to determine if one of them will work for you. If not, select **Add device profile** and set up the parameters as needed. For US 915 as an example, the values are:
  - MacVersion 1.0.3
  - RegParamsRevision RP002-1.0.1
  - MaxEirp 10
  - MaxDutyCycle 10
  - RfRegion US915
  - SupportsJoin true
- 4. Click Add device profile once you have set a device profile that will work for you.
- 5. In the Service Profiles section, click Add service profile and set up the parameters as needed. As an example, the default service profile parameters are shown below. However, only the AddGwMetadata setting can be changed at this time.
  - UIRate 60
  - UlBucketSize 4096
  - DIRate 60
  - DIBucketSize 4096
  - AddGwMetadata true
  - DevStatusReqFreq 24
  - DrMax 15
  - TargetPer 5

- MinGwDiversity 1
- 6. Proceed only if you have a device and service profile that will work for you.

### Set up a Destination for Device Traffic

Because most LoRaWAN devices don't send data to AWS IoT Core for LoRaWAN in a format that can be consumed by AWS services, traffic must first be sent to a Destination. A Destination represents the AWS IoT rule that processes a device's data for use by AWS services. This AWS IoT rule contains the SQL statement that selects the device's data and the topic rule actions that send the result of the SQL statement to the services that will use it.

For more information on Destinations, refer to the AWS LoRaWAN Developer Guide 🗹 .

A destination consists of a Rule and a Role. To set up the destination, execute the following steps:

- 1. Navigate to the AWS IoT console 2 . In the navigation pane, choose Wireless connectivity, and then Destinations.
- 2. Choose Add Destination.
- 3. For the **Destination name**, enter *ProcessLoRa*, and then add an appropriate description under **Destination** description optional.
- 4. For **Rule name**, enter *LoRaWANRouting*. Ignore the section **Rules configuration Optional** for now. The Rule will be set up later in the "Hello World" sample application. See Create the IoT Rule for the destination.
- 5. In the **Permissions** section, choose **Select an existing service role** and select the IAM role you had created earlier, from the drop-down.

#### **NOTE**:

The Destination name can be anything. For getting started and consistency, choose **ProcessLoRa** for the first integration with AWS IoT Core for LoRaWAN.

5. Choose **Add Destination**. You will see a message "*Destination added*", indicating the destination has been successfully added.

### **Register the Device**

Now, register an endpoint device with AWS IoT Core for LoRaWAN as follows:

- 1. Go to the AWS IoT console 🗹 .
- 2. Select Wireless connectivity in the navigation panel on the left.
- 3. Select **Devices**, then choose **Add wireless device**.
- On the Add device page, select the LoRaWAN specification version in the drop-down under Wireless device specification.
- Under LoRaWAN specification and wireless device configuration, enter the DevEUI and confirm it in the Confirm DevEUI field.
- 6. Enter the remaining fields as per the OTAA/ABP choice you made above.
- 7. Enter a name for your device in the Wireless device name optional field.
- 8. In the **Profiles** section, under **Wireless device profile**, from the drop-down option find the device profile you have created or the one that corresponds to your device and region.

#### VOTE:

Compare your device details to ensure the device profile is correct. If there are no valid default options, you will have to create a new profile. See the Verify Profiles section.

- 9. Click **Next** and then choose the destination you created earlier (*ProcessLoRa*) from the drop-down under **Choose destination**.
- 10. Choose **Add device**. You will see a message saying "*Wireless device added*", indicating that your device has been set up successfully.

### Set up the Gateway

- Set up the Gateway Hardware  $\square$
- Set up the Gateway Software  $\ensuremath{\mathbb{Z}}$

# **Configure the Gateway Device**

1. Using your preferred Web browser, access the gateway. To access the gateway, see the Quick Start guide.

| WaGate                                                                      |                                                                                          |
|-----------------------------------------------------------------------------|------------------------------------------------------------------------------------------|
| Login<br>Login<br>Toot<br>Presword<br>Cogin                                 |                                                                                          |
|                                                                             | Simple access to your gateways<br>Set up, connect, monitor, analyze<br>and run gateways. |
| ©2022 RAR-investises Technology Limited. All Rights Reserved. WelGateOS 2.0 |                                                                                          |

Figure 1: Web User Interface Log-in

| Will Gate | RAK7268C<br>Overview LoRa Statistics                                                                                         |                                                          |
|-----------|----------------------------------------------------------------------------------------------------|----------------------------------------------------------|
| ÷         | RAK7268C     WOOTL DEFINAL NUMBER                                                                                            | Packet capture                                           |
|           | ACIF09FF     N/A     REPORTED COORDINATES     ACIF:09:     868 MHz                                                           | Performance                                              |
|           | WAC ADDRESS FREDUENCY BAND<br>8-CHANNEL 12d In 10m 6s<br>WUMBER OF CHANNELS UPTIME<br>Wed Apr 13 15:21:51 2022<br>LOCAL TIME | еги ()<br>25 / 1005<br>Шитини<br>исмеку ()<br>51 / 12646 |
|           | WisGateOS_2.x_master Firmware details                                                                                        |                                                          |
|           | WAN Interfaces                                                                                                    |                                                          |
| ۲         | Ethernet<br>192.168.0.151<br>(* 400455)                                                                                      |                                                          |

Figure 2: Checking the Firmware Version

- 2. Configure Network Mode to Basics Station.
- 3. Navigate to LoRa. For Work mode, select Basics station and click Configure Basics Station server setup to expand the Basics Station settings.

# **BAK**<sup>°</sup> Documentation Center

| SI Cate     | RAK7268C                    |                                                                                                    |
|-------------|-----------------------------|----------------------------------------------------------------------------------------------------|
| ₩<br>∴<br>• | Work mode                   | Packet forwarder  Basics station Built-in network server                                                              |
| *           | Log Level                   | Log Level V<br>DEBUG V                                                                                                |
|             | Basics station server setup | Configure Basics Station server setup.  Basics Station Server Type CUPS-BOOT Server CUPS Server UNS Server UNS Server |
|             |                             | Server URL Server Port Authentication Mode None                                                                       |
|             |                             | Save changes                                                                                                    |

Figure 3: Basics Station work mode

4. Select LNS Server from Server, then choose TLS Server and Client Authentication from Authentication Mode.

| on server setup |                                                   |             |
|-----------------|---------------------------------------------------|-------------|
|                 | Configure Basics Station server setup.            |             |
|                 | Basics Station Server Type                        |             |
|                 | CUPS-BOOT Server                                  |             |
|                 | CUPS Server                                       |             |
|                 | LNS Server                                        |             |
|                 | Server URL                                        | Server Port |
|                 |                                                   |             |
|                 |                                                   |             |
|                 | Authentication Mode                               |             |
|                 | TLS Server & Client Authentication                | -           |
|                 |                                                   |             |
|                 | Trust (CA Certificate)                            | Cano        |
|                 | Drop your certificate file here or                |             |
|                 | choose file                                       |             |
|                 | Client certificate                                | Cano        |
|                 |                                                   |             |
|                 | Drop your certificate file here or<br>choose file |             |
|                 |                                                   |             |
|                 | Client key                                        | Can         |
|                 |                                                   |             |
|                 | Drop your certificate file here or                |             |
|                 | Drop your certificate file here or<br>choose file |             |

Figure 4: Configuring Network Mode to Basics Station

5. Configure URI, Port, and Authentication Mode.

| Basics Station Server Type CUPS-BOOT Server CUPS Server CUPS Server CUPS Server Server URL Server URL Server VRL Create certificate files were created. Download them and save them to upload to your gateway. Gateway certificate file Create certificate file Create certif |
|----------------------------------------------------------------------------------------------------|
| CUPS Server         ● LNS Server     Server URL Server VRL Server Fort Gateway certificate file Create certificate file Create certi                                                                                          |
| CUPS Server         LNS Server    These certificate files were created. Download them and save them to upload to your gateway.          Server URL         Server Port    Gateway certificate file                                                                                                    |
| Server URL     Server Port       Gateway certificate file     .cert.pem                                                                                                    |
| Gateway certificate file .cert.pem                                                                                                    |
|                                                                                                    |
|                                                                                                    |
| Authentication Mode Private key file                                                                                                    |
| TLS Server & Client Authentication <ul> <li>Download certificate files</li> </ul>                                                                                                    |
| Trust (CA Certificate)                                                                                                    |
| Provisioning credentials Info<br>Choose file Choose the endpoint that your gateway supports. Then, copy the endpoint and download the server trust certificate so that you can them to your gateway.                                                                                                    |
| Client certificate                                                                                                    |
| Drop your certificate file here or CUPS (Configuration and Update Server) endpoint                                                                                                    |
| https:// .cups.lorawan.us-east-1.amazonaws.com:443                                                                                                    |
| Chent key LNS (LoRaWAN Network Server) endpoint                                                                                                    |
| Drop your certificate file here or wss:// .lns.lorawan.us-east-1.amazonaws.com:443                                                                                                    |
| Server trust certificates                                                                                                    |
| Download your server trust certificate so you can upload the certificate for the endpoint your gateway supports.                                                                                                    |
| Download server trust certificates                                                                                                    |

Figure 5: Configuring URI, Port, and Authentication Mode

6. Click **Save**. Check if the gateway is online in AWS IoT console.

| LoRaWAN specific detai | ls       |                                    |                   |                |              |          |
|------------------------|----------|------------------------------------|-------------------|----------------|--------------|----------|
| GatewayEUI             | RFRegion | LastUplinkReceivedAt               | Connection status | JoinEuiFilters | NetIdFilters | SubBands |
| ac1f09ff               | EU868    | June 07, 2022, 10:26:33 (UTC+0300) | Connected         | -              | -            | -        |

Figure 6: Verifying Operation

# **Add End Devices**

This section shows an example of how to join the AWS IoT LoRaWAN server.

1. Add Device Profile.

| Select a default profile and customize - optional<br>Default profiles are based on your selected LoRaWAN OTAA device<br>ustomized your profile per your device vendor specifications.                                                                                                    | class and your LoRaWAN radio frequency band. You may need to                                     |
|----------------------------------------------------------------------------------------------------|--------------------------------------------------------------------------------------------------|
| EU868 - A                                                                                                    | •                                                                                                |
| Device profile name<br>Type a descriptive name for this device profile.                                                                                                    | Frequency band (RFRegion)<br>Choose the LoRa supported frequency band for this profile.          |
| rak4200                                                                                                    | EU868                                                                                            |
| MAC version<br>The MACVersion of the LoRaWAN devices that use this profile.                                                                                                    | Regional parameters version<br>Select the region parameters version identifier for this profile. |
|                                                                                                    | Select the region parameters version identifier for this profile.                                |
| 1.0.3 VaxEIRP                                                                                                    | RP002-1.0.1 (recommended)                                                                        |
| 1.0.3                                                                                                    |                                                                                                  |
| 1.0.3 <ul> <li>MaxEIRP</li> <li>Enter the MaxEIRP value for this device profile.</li> <li>5</li> <li>Supports Class B</li> <li>Choose to enter the values for Class B support.</li> <li>Choose to enter the values for Class B support.</li> <li>Contemports Class B</li> <li>Contemports Class B</li> <li>Contemport</li></ul> |                                                                                                  |

Figure 7: Adding the Device Profile

#### 2. Add Service Profile.

| Service profile Info<br>A service profile describes the features that are enabled for the user(s), and the rate of messages the               | hat can be sent over the network.        |
|----------------------------------------------------------------------------------------------------|------------------------------------------|
| Service profile name - optional<br>Enter a descriptive profile name.                                                                          |                                          |
| rak4200                                                                                                    |                                          |
| AddGWMetaData     Add additional gateway metadata (RSSI, SNR, GW geoloc., etc.) to the packets sent by device                                 | 25.                                      |
| Tags - optional                                                                                                    |                                          |
| A tag is a label that you assign to an AWS resource. Each tag consists of a key and an optional value your resources or track your AWS costs. | e. You can use tags to search and filter |
| You don't have any tags attached to this resource.                                                                                            |                                          |
| Add new tag                                                                                                    |                                          |
| You can add up to 50 tags.                                                                                                    |                                          |

Figure 8: Adding the Service Profile

#### 3. Add Destination.

Before adding the destination, follow the Add IAM role for Destination to AWS IoT Core for LoRaWAN section to configure the IAM policy and role.

### **BAK**<sup>°</sup> Documentation Center

| he destination name appears in the device and gateway destinat                                                                | ion selection lists.                                                                                                    |
|----------------------------------------------------------------------------------------------------|----------------------------------------------------------------------------------------------------|
| ProcessLoRa                                                                                                    |                                                                                                    |
| Destination description - optional<br>rovide a helpful description of your destination.                                       |                                                                                                    |
| Destination description.                                                                                                    |                                                                                                    |
|                                                                                                    |                                                                                                    |
|                                                                                                    |                                                                                                    |
|                                                                                                    |                                                                                                    |
| • Enter a rule name                                                                                                    | Publish to AWS IoT Core message broker                                                                                                    |
| • Enter a rule name<br>Enter the name of the rule or a rule/topic that will<br>process the messages sent to this destination. | <ul> <li>Publish to AWS IoT Core message broker</li> <li>If you need a publish/subscribe broker to distribute</li> <li>messages to multiple subscribers</li> </ul> |
| Enter the name of the rule or a rule/topic that will                                                                          | If you need a publish/subscribe broker to distribute                                                                                                    |

Figure 9: Adding Destination

4. Add Device.

Before adding a device to AWS IoT, retrieve the **DevEui**, **AppEui**, and **AppKey** from the end Device's console. You can use AT command at+get\_config=lora:status to obtain the information.

For more AT commands, refer to the RAK4200 AT Command Manual.

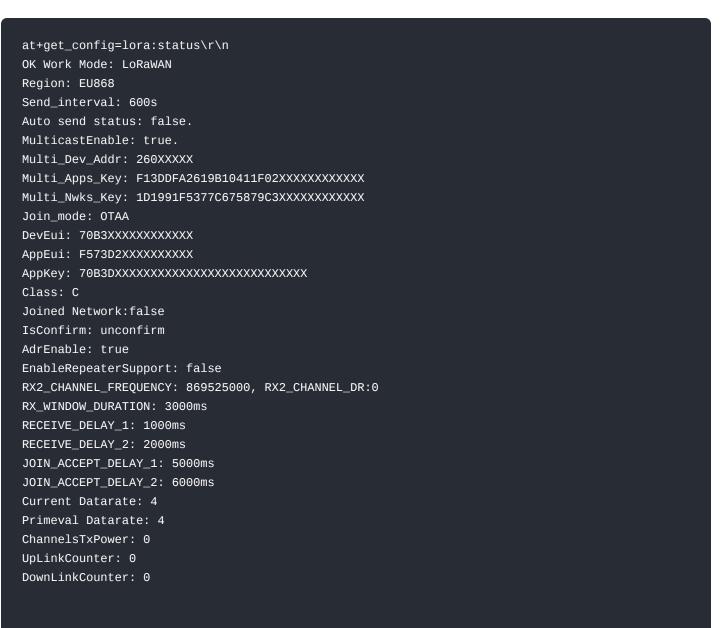

| Wireless device specification<br>Your device specifications consist of the LoRaWAN version (1.1 or 1.0<br>Authentication By Personalization). Once selected, your data is encry |                     |
|----------------------------------------------------------------------------------------------------|---------------------|
| OTAA v1.0.x                                                                                                    |                     |
| DevEUI                                                                                                    | Confirm DevEUI      |
| 70B3                                                                                                    | 70B3                |
| The 16-digit hexadecimal DevEUI value found on your wireless device.                                                                                                    | Reenter the DevEUI. |
| АррКеу                                                                                                    | Confirm AppKey      |
| F573D2                                                                                                    | F573D2              |
| The 32-digit hexadecimal AppKey value that your wireless device<br>vendor provided.                                                                                             | Reenter the AppKey. |
| AppEUI                                                                                                    | Confirm AppEUI      |
| 70B3D                                                                                                    | 70B3D               |
| The 16-digit hexadecimal AppEUI that your wireless device vendor provided.<br>Wireless device name - optional                                                                   | Reenter the AppEUI. |
| Device name                                                                                                    |                     |
| A descriptive name to make the wireless device easier to locate.                                                                                                    |                     |
| Wireless device description - optional                                                                                                    |                     |
|                                                                                                    |                     |

#### Figure 10: LoRaWAN specifications and wireless device configuration

| Profiles                                                                                                    |   |
|----------------------------------------------------------------------------------------------------|---|
| Wireless device profile                                                                                     |   |
| Choose a wireless device profile so your device can pass the correct messages to your gateway. EU868-A-OTAA | • |
| Service profile                                                                                             | ] |
| Choose a service profile.                                                                                   |   |
| rak4200                                                                                                    | • |

#### Figure 11: Choosing a Wireless Device Profile

| Choose destination                                                                                       |   |
|----------------------------------------------------------------------------------------------------|---|
| Destination name<br>Destinations route LoRaWAN messages from your wireless device to other AWS services. |   |
| ProcessLoRa                                                                                              | ▼ |

Figure 12: Choosing a Destination

5. Restart the end Device, and it should join the AWS IoT LoRaWAN server.

| EVENT:0:STARTUP            |  |  |
|----------------------------|--|--|
| SYSLOG:4:0TAA Join Request |  |  |
| SYSLOG:4:0TAA Join Success |  |  |
| EVENT:1:JOIN_NETWORK       |  |  |
| SYSLOG:4:LoRa Tx :         |  |  |
|                            |  |  |

| Device ID<br>Associated thing name                         | Name<br>rak4200<br>Description<br>- |            | Destination<br>ProcessLoRa<br>Last uplink received at<br>June 07, 2022, 10:13:23 (UTC+0300) |           |           |  |  |
|------------------------------------------------------------|-------------------------------------|------------|---------------------------------------------------------------------------------------------|-----------|-----------|--|--|
| Device traffic Clicking refreshing button will incur costs |                                     |            |                                                                                             |           |           |  |  |
| Last connected gateway                                     | DevEUI                              | RSSI (dBm) | SNR (dB)                                                                                    | Frequency | Data rate |  |  |
| ac1f09ff <mark>1</mark>                                    | 70b3d                               | -57        | 13.75                                                                                       | 867100000 | 5         |  |  |

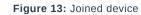

# **Verifying Operation**

Once setup is completed, provisioned OTAA devices can join the network and start to send messages. Messages from devices can then be received by AWS IoT Core for LoRaWAN and forwarded to the IoT Rules Engine.

Instructions for a sample Hello World application are given below, assuming that the device has joined and is capable of sending uplink traffic.

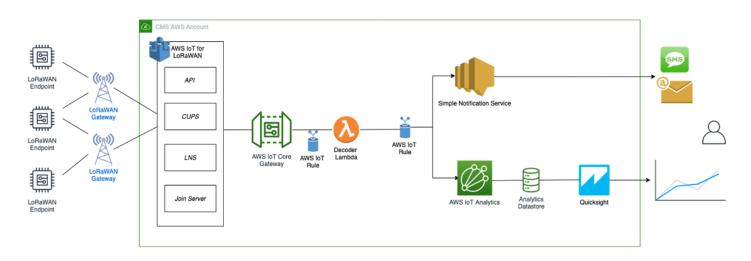

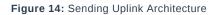

# **Create a Lambda Function for Destination Rule**

Create the lambda function to process device messages processed by the destination rule.

- 1. Go to the AWS Lambda console  $\ensuremath{\square}$  .
- 2. Click **Functions** in the navigation pane.
- 3. Click Create function.
- 4. Select **Author** from scratch.
- 5. Under **Basic Information**, enter the function name and choose *Runtime Python 3.8*. from the drop-down under **Runtime**.
- 6. Click Create function.
- 7. Under Function code, paste the copied code into the editor under the *lambda\_function.py* tab.

```
import base64
import json
import logging
import ctypes
import boto3
# define function name
FUNCTION_NAME = 'RAK-HelloWorld'
# Second Byte in Payload represents Data Types
# Low Power Payload Reference: https://developers.mydevices.com/cayenne/docs/lora/
DATA_TYPES = 1
TYPE_TEMP = 0 \times 67
client = boto3.client('iot-data')
logger = logging.getLogger(FUNCTION_NAME)
logger.setLevel(logging.INFO)
def decode(event):
    data_base64 = event.get('PayloadData')
    data_decoded = base64.b64decode(data_base64)
    result = {
        'devEui': event.get('WirelessMetadata').get('LoRaWAN'
                ).get('DevEui'),
        'fPort': event.get('WirelessMetadata').get('LoRaWAN'
                ).get('FPort'),
        'freq': event.get('WirelessMetadata').get('LoRaWAN'
                ).get('Frequency'),
        'timestamp': event.get('WirelessMetadata').get('LoRaWAN'
                ).get('Timestamp'),
    if data_decoded[DATA_TYPES] == TYPE_TEMP:
        temp = data_decoded[DATA_TYPES + 1] << 8 \land
            | data_decoded[DATA_TYPES + 2]
        temp = ctypes.c_int16(temp).value
        result['temperature'] = temp / 10
    return result
def lambda_handler(event, context):
    data = decode(event)
    logger.info('Data: %s' % json.dumps(data))
    response = client.publish(topic=event.get('WirelessMetadata'
                              ).get('LoRaWAN').get('DevEui')
                               + '/project/sensor/decoded', qos=0,
                              payload=json.dumps(data))
    return response
```

ру

- 8. Once the code has been pasted, choose **Deploy** to deploy the lambda code.
- 9. Click the **Configuration** tab of the lambda function and click **Permissions**.
- 10. Change the Lambda Role Policy permission.
  - $\circ~$  Under  $\mbox{Execution role},$  click the hyperlink under  $\mbox{Role name}.$
  - $\circ~$  On the  $\ensuremath{\text{Permissions tab}},$  find the policy name and select it.
  - Choose Edit policy, and choose the JSON tab.
  - · Append the following to the Statement section of the policy to allow publishing to AWS IoT.

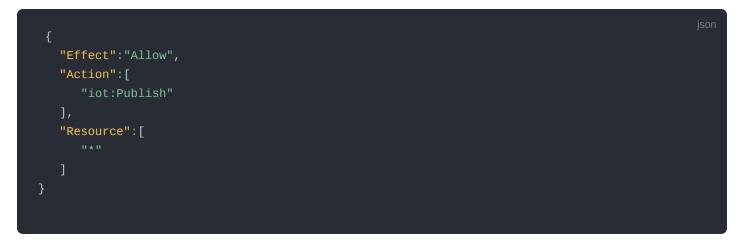

· After the change the code should look like this:

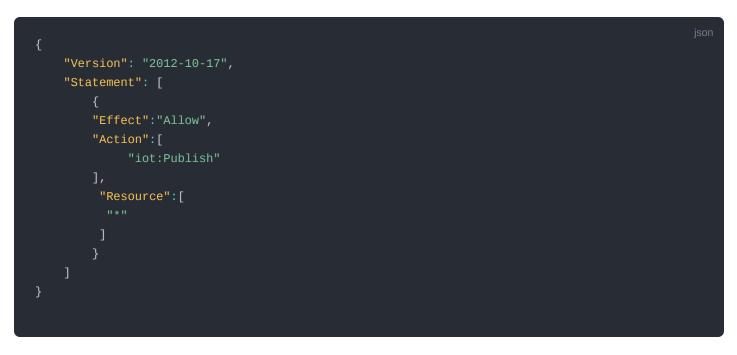

- Choose Review Policy, then Save changes.
- 11. Go back to the Lambda function **Code source** and create a test event that will allow you to test the functionality of the lambda function.
- Click **Test** next to **Deploy**.
- In the Configure test event, enter a name for the test event in the Event name field.
- Paste the following sample payload in the area under Event JSON field:

### **BAK**<sup>°</sup> Documentation Center

- 11. Choose **Save** to save the event.
- 12. In a new window, navigate to the AWS IoT console, choose **Test** on the navigation pane, and select MQTT test client.
- 13. In Subscription topic field type "#" (all topics) and click Subscribe to topic. The MQTT will subscribe to all topics.
- 14. Click on Test in the Lambda function page to generate the test event you just created.
- 15. Verify the published data in the AWS IoT Core MQTT Test client. The output should look similar to this:

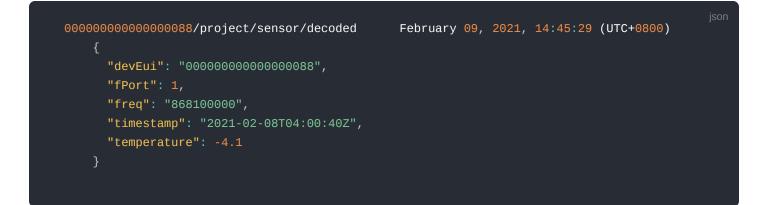

### **Create the Destination Rule**

In this section, create the IoT rule that forwards the device payload to your application. This rule is associated with the destination created earlier in Set up a Destination for Device Traffic section.

- 1. Navigate to the AWS IoT console 2 .
- 2. In the navigation pane, choose Act, then select Rules.
- 3. On the Rules page, choose Create.
- 4. On the Create a rule page, enter as follows:
  - Name: LoRaWANRouting
  - Description: Any description of your choice.

### NOTE:

The **Name of your Rule** is the information needed when you provision devices to run on AWS IoT Core for LoRaWAN.

- 5. Leave the default Rule query statement: 'SELECT \* FROM 'iot/topic' unchanged. This query has no effect at this time, as traffic is currently forwarded to the rules engine based on the destination.
- 6. Under Set one or more actions, choose Add action.
- 7. On the Select an action page, choose **Republish a message to an AWS IoT topic**. Scroll down and choose **Configure action**.
- 8. On the Configure action page, for Topic, enter *project/sensor/decoded*. The AWS IoT Rules Engine will forward messages to this topic.
- 9. Under Choose or create a role to grant AWS IoT access to perform this action, select Create Role.
- 10. For Name, enter a name of your choice.
- 11. Choose **Create role** to complete the role creation. You will see a "**Policy Attached**" tag next to the role name, indicating that the Rules Engine has been permitted to execute the action.
- 12. Choose Add action.
- 13. Add one more action to invoke the Lambda function. Under Set one or more actions, choose Add action.
- 14. Choose Send a message to a Lambda function.
- 15. Choose **Configure action**.
- 16. Select the Lambda function created earlier and choose Add action.
- 17. Then choose Create rule.
- 18. A "Success" message will be displayed at the top of the panel, and the destination has a rule bound to it.

You can now check that the decoded data is received and republished by AWS by triggering a condition or event on the device itself.

- Go to the AWS IoT console. In the navigation pane, select Test, and choose MQTT client.
- Subscribe to the wildcard topic '#' to receive messages from all topics.
- Send message from endDevice using AT command: at+send:lora:1:01670110 .
- You should see traffic similar to that shown below.

```
393331375d387505/project/sensor/decoded Februar
{
    "devEui": "393331375d387505",
    "fPort": 1,
    "freq": "867100000",
    "timestamp": "2021-02-09T06:47:20Z",
    "temperature": 27.2
}
```

February 09, 2021, 14:47:21 (UTC+0800)

# **BAK**<sup>®</sup> Documentation Center

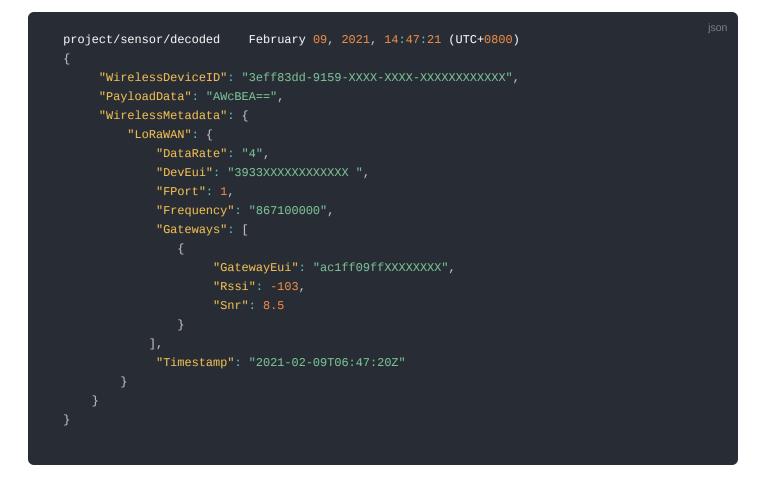

### **Configuring Amazon SNS**

You will be using the Amazon Simple Notification Service to send text messages (SMS) when certain conditions are met.

- 1. Go to the Amazon SNS console  $\square$  .
- 2. Select Text Messaging (SMS) and choose Publish text message.
- 3. Under Message type, select Promotional.
- 4. Enter your phone number (phone number that will receive text alerts).
- 5. Enter "Test message" for the Message and choose Publish message.
- 6. If the phone number you entered is valid, you will receive a text message and your phone number will be confirmed.
- 7. Create an Amazon SNS Topic as follows:
  - In the navigation pane, choose **Topics**.
  - Select Create topic.
  - Under Type, select Standard.
  - Enter a name of your choice. Here, you will use "text\_topic".
  - Select Create topic.
- 8. Create a subscription for this topic:
  - On the newly created *text\_topic* page, choose the **Subscriptions** tab.
  - Choose Create subscription.
  - In **Topic ARN**, choose the topic you have created earlier.
  - Select **Protocol** as **SMS** from the drop-down.
  - Under Endpoint, enter the previously validated phone number to receive the SMS alerts.
  - Choose Create subscription. You should see a "\_Subscription to text\_topic created successfully\_" message.

### Add a Rule for Amazon SNS Notification

Now, add a new rule to send an Amazon SNS notification when certain conditions are met in a decoded message.

1. Navigate to the AWS IoT console 2 .

- 2. In the navigation pane, choose **Act**. Then, choose **Rules**.
- 3. On the Rules page, choose **Create**.
- 4. Enter the Name as *text\_alert* and provide an appropriate Description.
- 5. Under the Rule query statement, enter the following query:

SELECT devEui as device\_id, "Temperature exceeded 25" as message, temperature as temp, timest

- 6. Under Set one or more actions, choose Add action.
- 7. Choose Send a message as an SNS push notification.
- 8. Choose Configure action.
- 9. Under SNS target, select *text\_topic* from the drop-down.
- 10. Select RAW under Message format.
- 11. Under Choose or create a role to grant AWS IoT access to perform this action, choose Create role.
- 12. Enter a name for the role and choose **Create role**.
- 13. Choose **Create rule**. You should see a "**Success**" message, indicating that the rule has been created.

### **Test the Rule for Amazon SNS Notification**

After adding the rule for Amazon SNS notification, you should receive a text message when hitting the event.

Wait for an uplink from the device. Here is the message from mobile after sending an uplink message.

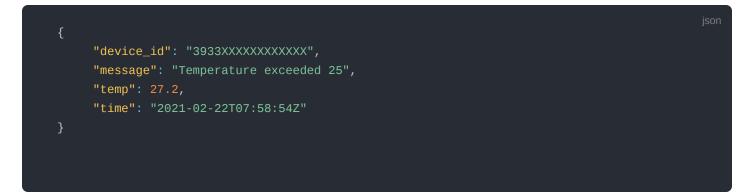

### Send Downlink Payload

This section shows how to send downlink payload from AWS IoT LoRaWAN Server to the end Device.

- 1. Install the AWS SAM CLI
- 2. Deploy SAM template to AWS
- 3. Send Payload to End Device.
  - Go to the AWS IoT console.
  - In the navigation pane, select Test and choose MQTT client.
  - Subscribe to the wildcard topic '#' to receive messages from all topics.
  - Specify the topic to *cmd/downlink/{WirelessDeviceId}* and a base64-encoded message.

| Subscriptions                              |                                                                      | Export Clear Pause |
|--------------------------------------------|----------------------------------------------------------------------|--------------------|
| Subscribe to a topic<br>Publish to a topic | Publish<br>Specify a topic and a message to publish with a QoS of 0. |                    |
| • # *                                      | cmd/downlink/3eff83dd-9159-                                          | Publish to topic   |

#### Figure 15: Specifying a topic

4. You should see traffic on AWS similar as shown below:

# **BAK**<sup>®</sup> Documentation Center

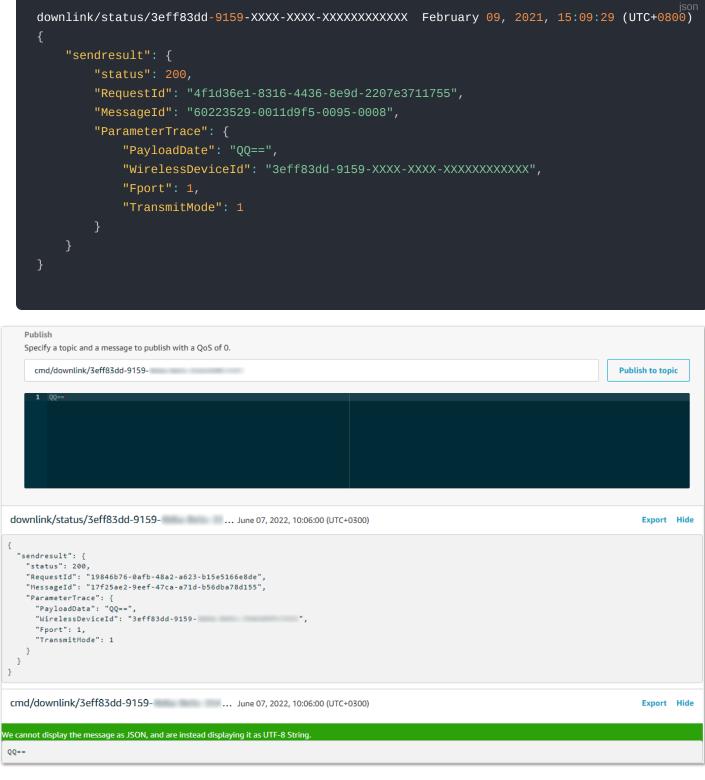

Figure 16: Traffic on AWS

5. You should see traffic on your console of end device similar as shown below.

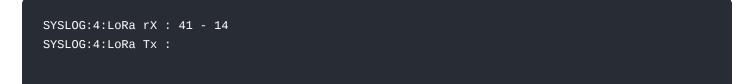

### **IoT Analytics**

You will use IoT Analytics to visually display data via graphs if there is a need in the future to do further analysis.

### **Create an IoT Analytics Rule**

#### **Create a Rule First**

- 1. Navigate to the AWS IoT console 🖸 .
- 2. In the navigation pane, choose **Act** and then, choose **Rules**.

- 3. On the Rules page, choose Create.
- 4. Enter the Name as Visualize, and provide an appropriate Description.
- 5. Under the Rule query statement, enter the following query:

#### SELECT \* FROM 'project/sensor/decoded'

- 6. Choose Add action.
- 7. Select Send a message to IoT Analytics.
- 8. Choose Configure Action.
- 9. Choose Quick Create IoT Analytics Resources.
- 10. Under Resource Prefix, enter an appropriate prefix for your resources, such as LoRa.
- 11. Choose Quick Create.
- 12. Once the Quick Create Finished message is displayed, choose Add action.
- 13. Choose Create rule. You should see a Success message, indicating that the rule has been created.

### **Configure AWS IoT Analytics**

#### Set up AWS IoT Analytics

- 1. Go to the AWS IoT Analytics console  $\square$  .
- 2. In the navigation panel, choose Datasets.
- 3. Select the data set generated by the Quick Create in Create an IoT Analytics Rule
- 4. In the Details section, click **Edit** in the **SQL query**.
- 5. Replace the query with as follows:

SELECT devEui as device\_id, temperature as temp, timestamp as time FROM LoRa\_datastore

- 6. Click \*\*Update.
- 7. Navigate to **Schedule**, and click **Edit**.
- 8. Under Frequency, choose Every 1 minute, and then click Update.

### **Configure Amazon QuickSight**

Amazon QuickSight lets you easily create and publish interactive BI dashboards that include Machine Learningpowered insights.

- 1. Go to AWS Management console
- 2. From the management console, enter QuickSight in the "Search for services, features.." search box.
- 3. Click on QuickSight in the search results.
- 4. If you haven't signed up for the service before, go ahead and sign up, as there is a free trial period.
- 5. Select the Standard Edition, and choose Continue.
- 6. Enter a unique name in the field QuickSight account name.
- 7. Fill in the Notification email address.
- 8. Review the other checkbox options and change them as necessary. The **AWS IoT Analytics** option must be selected.
- 9. Choose Finish. You will see a confirmation message.
- 10. Choose Go to Amazon QuickSight.
- 11. Select Datasets.
- 12. Select New dataset.
- 13. Select AWS IoT Analytics.

- 14. Under Select an AWS IoT Analytics data set to import, choose the data set created in **Create an IoT Analytics Rule**.
- 15. Choose Create data source, and then choose Visualize.
- 16. Select the dataset created, then select **Refresh** or **Schedule Refresh** for a periodic refresh of the dataset.

### **Testing Your "Hello Word" Application**

Using your device, create a condition to generate an event such as a high-temperature condition. If the temperature is above the configured threshold then you will receive a text alert on your phone. This alert will include key parameters about the alert.

You can also visualize the data set as follows:

- 1. Go to the AWS IoT Analytics console  $\square$  .
- 2. Choose Data sets.
- 3. Select the dataset created earlier.
- 4. Select Content and ensure there are at least few uplink entries available in the data set.
- 5. Go to the QuickSight console  $\Box$  .
- 6. Choose New analysis.
- 7. Choose the dataset created in Create an IoT Analytics Rule.
- 8. Select time on the X-axis, Value as temp (Average), and Color as device\_id to see a chart of your dataset.

### Debugging

After login to the device using the web browser, the system log can be viewed from **Diagnostics** > **System Log**.

| Diagnostics                                                                                                    |                                                                        |
|----------------------------------------------------------------------------------------------------|------------------------------------------------------------------------|
| System log Network utilities                                                                                                    | Auto refresh                                                           |
|                                                                                                    |                                                                        |
|                                                                                                    |                                                                        |
| wea Apr 13 14:02:19 2022 User.notice lora_pkt_twa[23920]: # IX errors: 0                                                                                                 |                                                                        |
| Wed Apr 13 14:02:19 2022 user.notice lora_pkt_fwd[23920]: ### SX1302 Status ###                                                                                          |                                                                        |
| Wed Apr 13 14:02:19 2022 user.notice lora_pkt_fwd[23920]: # SX130X counter (INST): 9                                                                                     |                                                                        |
| Wed Apr 13 14:02:19 2022 user.notice lora_pkt_fwd[23920]: # SX130X time (PPS): 0, of                                                                                     | fset us 0                                                              |
| Wed Apr 13 14:02:19 2022 user.notice lora_pkt_fwd[23920]: # BEACON queued: 0                                                                                             |                                                                        |
| Wed Apr 13 14:02:19 2022 user.notice lora_pkt_fwd[23920]: # BEACON sent so far: 0                                                                                        |                                                                        |
| Wed Apr 13 14:02:19 2022 user.notice lora_pkt_fwd[23920]: # BEACON rejected: 0                                                                                           |                                                                        |
| Wed Apr 13 14:02:19 2022 user.notice lora_pkt_fwd[23920]: ### [JIT] ###                                                                                                  |                                                                        |
| Wed Apr 13 14:02:19 2022 user.info lora_pkt_fwd[23920]: src/jitqueue.c:441:jit_print                                                                                     | _queue(): INFO: []IT] queue is empty                                   |
| Wed Apr 13 14:02:19 2022 user.notice lora_pkt_fwd[23920]: #<br>Wed Apr 13 14:02:19 2022 user.notice lora pkt fwd[23920]: ### [GPS] ###                                   |                                                                        |
| Wed Apr 13 14:02:19 2022 user.notice lora_pkt_rwd[23920]: ### [dr5] ###<br>Wed Apr 13 14:02:19 2022 user.notice lora pkt_fwd[23920]: # GPS svnc is disabled              |                                                                        |
| Wed Apr 13 14:02:19 2022 user.notice lora_pkt_twd[23920]: # GPS sync is disabled<br>Wed Apr 13 14:02:19 2022 user.notice lora pkt_fwd[23920]: ### Concentrator[0] temper |                                                                        |
| Wed Apr 13 14:02:19 2022 user.notice lora_pkt_two[23920]: ### Concentrator[0] temper<br>Wed Apr 13 14:02:19 2022 user.notice lora_pkt_fwd[23920]: ##### END #####        | ature: 30 C ###                                                        |
| Wed Apr 13 14:02:19 2022 user.debug lora_pkt_fwd[23920]: watchdog wait result 0                                                                                          |                                                                        |
| Wed Apr 13 14:02:10 2022 user.info lora_pkt_fwd[23920]: JSON up: {"stat":{"time":"2                                                                                      | 822-84-13 14-82-19 UTC" "rynb"-8 "rynk"-8 "ryfw"-8 "ackr"-188 8 "dwnb" |
| Wed Apr 13 14:02:20 2022 user.info restify: 127.0.0.1 - [13/Apr/2022 14:02:20]                                                                                           |                                                                        |
| Wed Apr 13 14:02:21 2022 user.info lora_pkt_fwd[23920]: INFO: [down] PULL_ACK receiv                                                                                     |                                                                        |
| Wed Apr 13 14:02:23 2022 user.info restify: 127.0.0.1 - [13/Apr/2022 14:02:23] "[]                                                                                       |                                                                        |
| Wed Apr 13 14:02:26 2022 user.info lora_pkt_fwd[23920]: INFO: [down] PULL_ACK receiv                                                                                     |                                                                        |
| Wed Apr 13 14:02:29 2022 user.debug lora_pkt_fwd[23920]: DEBUG: timersync wait resul                                                                                     |                                                                        |
| Wed Apr 13 14:02:29 2022 user.info lora_pkt_fwd[23920]: INFO: host/radio[0] time off                                                                                     |                                                                        |
| Wed Apr 13 14:02:30 2022 user.info restify: 127.0.0.1 [13/Apr/2022 14:02:30] "□[                                                                                         |                                                                        |
| Wed Apr 13 14:02:31 2022 user.info lora_pkt_fwd[23920]: INFO: [down] PULL_ACK receiv                                                                                     |                                                                        |
| Wed Apr 13 14:02:34 2022 user.info restify: 127.0.0.1 [13/Apr/2022 14:02:34] "□[                                                                                         | 37mGET /diag/syslog HTTP/1.0□[0m" 200 -                                |
| Wed Apr 13 14:02:36 2022 user.info lora_pkt_fwd[23920]: INFO: [down] PULL_ACK receiv                                                                                     | ed in 74 ms                                                            |
| Wed Apr 13 14:02:37 2022 user.info restify: 127.0.0.1 [13/Apr/2022 14:02:37] "[]                                                                                         | 37mGET /diag/syslog HTTP/1.0□[0m" 200 -                                |
| Wed Apr 13 14:02:39 2022 user.debug lora_pkt_fwd[23920]: DEBUG: timersync wait resul                                                                                     | t 145                                                                  |
| Wed Apr 13 14:02:39 2022 user.info lora_pkt_fwd[23920]: INFO: host/radio[0] time off                                                                                     |                                                                        |

Figure 17: System Log

# Troubleshooting

- 1. Unable to see the web login:
  - Check that your wifi is connected to RAK7268\_XXXX.
  - Try ping **192.168.230.1**.
- 2. Lost password to login to the web login.
  - · Hold the reset button for 10 seconds to factory reset the device

# **AWS IoT Core Integration**

AWS IoT Core Integration is a software service that enables your LoRaWAN gateway to work with AWS IoT Core. The AWS Integration for WisGate Edge V2 I tutorial will show you how to set up a LoRaWAN end-node and view its data on the AWS IoT Console. In addition, it'll show you how to send a message from AWS IoT Console to the end-node as well.

# The Things Network (TTN)

# WisGateOS 2 Basics Station to TTNv3

This tutorial illustrates how to configure and connect your RAK Edge Gateway V2 with WisGateOS 2 to a LoRaWAN Network Server by using the Basics Station protocol. For this example, it will be shown how to connect the gateway to TTNv3.

### **NOTE**:

LoRa Basics Station is an implementation of a LoRa packet forwarder. This protocol simplifies the management of large-scale LoRaWAN Networks. More information about the Basics Station protocol can be found in the explanatory document is provided by Semtech.

### **Registering the Gateway**

1. Log in first and head on to TTNv3 website 🖸 . If you already have a TTN account, you can use your The Things ID credentials to log in.

| (3) THE THINGS ID                                                |  |
|------------------------------------------------------------------|--|
| THE THINGS STACK<br>Community Edition                            |  |
| Sign in with The Things ID<br>Don't have an ID? Sign up for free |  |
| Email<br>Password 🗞                                              |  |
| Login with The Things ID                                         |  |
| Forgot password                                                  |  |
|                                                                  |  |

Figure 18: The Things Stack login page

### VOTE:

This tutorial is for the EU868 Frequency band.

2. To register a commercial gateway, choose **Register a gateway** (for new users that do not already have a registered gateway) or go to **Gateways** > + **Add gateway** (for users that have registered gateways before).

| THE THINGS<br>NETWORX | THE THINOS STACK<br>Community Edition | Overview | Applications | 🚽 Gateways | Corganizations                                                                                                    |                    | ⊕ EU1 Community<br>No support plan ⑦ | • |
|-----------------------|---------------------------------------|----------|--------------|------------|----------------------------------------------------------------------------------------------------|--------------------|--------------------------------------|---|
| HITWOK                |                                       |          |              |            | Welcome to the Console!<br>Get started right away by creating an application or registering<br>Need help? Have a look at our @Documentation 2 or Get su |                    |                                      |   |
|                       |                                       |          |              | Creat      | an application                                                                                                    | Register a gateway |                                      |   |
|                       |                                       |          |              |            |                                                                                                    |                    |                                      |   |

Figure 19: Console Page after a successful login

- 3. You will be redirected to the **Register gateway** page.
- 4. In the Gateway EUI field, type the EUI of the gateway. The gateway's EUI can be found either on the sticker on the casing or by going to the LoRa Network Settings page in the LoRa Gateway menu accessible via the Web UI. Instructions on how to access your gateway via Web UI can be found in the product's Quick Start Guide Z.

| THE THINGS<br>NETWORK | THE THINGS STACK<br>Community Edition                                 | Overview | Applications                                                   | 🝶 Gateways                             | At Organizations                                  |  |                     | EU1 Community<br>No support plan ⑦ |             |               |
|-----------------------|-----------------------------------------------------------------------|----------|----------------------------------------------------------------|----------------------------------------|---------------------------------------------------|--|---------------------|------------------------------------|-------------|---------------|
|                       |                                                                       |          | Cearn more in our gr<br>Owner*<br>Gateway EUI ③<br>Gateway EUI | ay to enable data t<br>uide on MAdding | affic between nearby end devices and the network. |  |                     |                                    |             |               |
| © 2022 The Th         | 2022 The Things Stack by The Things Network and The Things Industries |          |                                                                |                                        |                                                   |  | v3.22.2 (3203f63b2) | Documentation                      | Status page | ③ Get support |

Figure 20: Register gateway

- 5. After typing the EUI, click on **Confirm**. Additional fields will pop up. Fill in the following information:
- Gateway ID This will be the unique ID of your gateway in the Network. An ID based on the EUI is automatically generated. You can change it if you need. Note that the ID must contain only lowercase letters, numbers, and dashes (-).
- Gateway name Optionally, you can type a name for your gateway.
- Frequency plan The frequency plan used by the gateway.

### VOTE:

- The other settings are optional and can be changed to satisfy your requirements.
- For this tutorial, we will use Europe 863-870 MHz (SF12 for RX2).

# BAK<sup>®</sup> Documentation Center

| THE THINGS<br>NET WORK | THE THINGS STACK<br>Community Edition | Overview          | Applications                                                                             | 🝶 Gateways            | A Organizations                                              |  |                     | EU1 Community<br>No support plan ⑦ |             |              |
|------------------------|---------------------------------------|-------------------|------------------------------------------------------------------------------------------|-----------------------|--------------------------------------------------------------|--|---------------------|------------------------------------|-------------|--------------|
|                        |                                       |                   | Register ga<br>Register your gatewa<br>Learn more in our gu                              | y to enable data tra  | ffic between nearby end devices and the network.             |  |                     |                                    |             |              |
|                        |                                       |                   | Owner*                                                                                   |                       |                                                              |  |                     |                                    |             |              |
|                        |                                       |                   | Gateway EUI ⑦<br>Gateway ID ⑦ *                                                          | 1.11.11.10            | leset                                                        |  |                     |                                    |             |              |
|                        |                                       |                   | eui-<br>Gateway name ②                                                                   |                       |                                                              |  |                     |                                    |             |              |
|                        |                                       |                   | My new gateway Frequency plan ③* Select                                                  |                       | <b>√</b>                                                     |  |                     |                                    |             |              |
|                        |                                       |                   |                                                                                          | g. if your gateway is | ී<br>powered by <u>LoRa Basic Station</u> යි                 |  |                     |                                    |             |              |
|                        |                                       |                   | Share gateway infor<br>Select which information<br>Share status with<br>Share location w | ation can be seen by  | other network participants, including <u>Packet Broker</u> 업 |  |                     |                                    |             |              |
|                        |                                       |                   | Register gatewa                                                                          | _                     |                                                              |  |                     |                                    |             |              |
| @ 2022 The Th          | ings Stack by The Things Network      | and The Things In | dustries                                                                                 |                       |                                                              |  | v2 22 2 (2202f62h2) | Documentation                      | Statue nano | 🔊 Gateunnart |

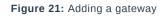

### 6. To register your gateway, click **Register gateway**.

| THE THINGS STACK     | E Overview D Applications | 🛃 Gateways 🛛 🚢 Organiz                                        | zations                                |                        | 🔀 EU1 Community<br>No SLA applicable 🕥 | • |
|----------------------|---------------------------|---------------------------------------------------------------|----------------------------------------|------------------------|----------------------------------------|---|
| rak-edge-wis-gateway |                           | Gateways > rak-edge-wis-ga                                    | ateway                                 |                        |                                        |   |
| Cverview             |                           | rak-edge-w<br>ID: rak-edge-wis-ga                             | <b>is-gateway</b><br><sup>ateway</sup> |                        |                                        |   |
| Location             |                           | <ul> <li>Disconnected (2)</li> </ul>                          |                                        |                        | 1 Collaborator 🛛 🗣 0 API keys          |   |
| Collaborators        |                           | General information<br>Gateway ID                             | rak-edge-wis-gateway                   | • Live data            | See all activity $\rightarrow$         |   |
| O+ API keys          |                           | Gateway EUI                                                   |                                        |                        |                                        |   |
| General settings     |                           | Gateway description                                           | None                                   |                        |                                        |   |
|                      |                           | Created at                                                    | Nov 17, 2022 15:39:07                  |                        |                                        |   |
|                      |                           | Last updated at                                               | Nov 17, 2022 15:39:07                  |                        |                                        |   |
|                      |                           | Gateway Server address                                        | eu1.cloud.thethings.network            | Location               | Change location settings $\rightarrow$ |   |
|                      |                           | LORAWAN Information<br>Frequency plan<br>Global configuration | EU_863_870                             | No location informatio | n available                            |   |
| < Hide sidebar       |                           |                                                               |                                        |                        |                                        |   |

Figure 22: Successfully added a gateway

TTNv3 supports TLS server authentication and Client token, which requires a trust file and a key file to configure the gateway to successfully connect it to the network.

### **Generating the Token**

1. To generate a key file, from the **Overview page** of the registered gateway navigate to **API keys**.

# **BAK**<sup>®</sup> Documentation Center

| THE THINGS STACK     | Overview Applications | 🛃 Gateways 🛛 🚢 Organiz                                  | ations                      |                              | H EU1 Community<br>No SLA applicable (9) |  |  |  |  |  |  |  |
|----------------------|-----------------------|---------------------------------------------------------|-----------------------------|------------------------------|------------------------------------------|--|--|--|--|--|--|--|
| rak-edge-wis-gateway |                       | Gateways > rak-edge-wis-ga                              | teway                       |                              |                                          |  |  |  |  |  |  |  |
| Overview             |                       | rak-edge-wis-gateway<br>ID: rak-edge-wis-gateway        |                             |                              |                                          |  |  |  |  |  |  |  |
| Elive data           |                       | D: rak-edge-wis-gateway     Disconnected ①     API keys |                             |                              |                                          |  |  |  |  |  |  |  |
| Q Location           |                       | General information                                     |                             | • Live data                  | See all activity →                       |  |  |  |  |  |  |  |
| Lollaborators        |                       | Gateway ID                                              | rak-edge-wis-gateway        | 15:39:87 Create gateway      |                                          |  |  |  |  |  |  |  |
| Ov API keys          |                       | Gateway EUI                                             | o 🚡                         |                              |                                          |  |  |  |  |  |  |  |
| General settings     |                       | Gateway description                                     | None                        |                              |                                          |  |  |  |  |  |  |  |
|                      |                       | Created at                                              | Nov 17, 2022 15:39:07       |                              |                                          |  |  |  |  |  |  |  |
|                      |                       | Last updated at                                         | Nov 17, 2022 15:39:07       |                              |                                          |  |  |  |  |  |  |  |
|                      |                       | Gateway Server address                                  | eu1.cloud.thethings.network | Location                     | Change location settings $\rightarrow$   |  |  |  |  |  |  |  |
|                      |                       | LoRaWAN information                                     |                             |                              |                                          |  |  |  |  |  |  |  |
|                      |                       | Frequency plan<br>Global configuration                  | EU_863_870                  |                              |                                          |  |  |  |  |  |  |  |
|                      |                       | Global computation                                      |                             |                              |                                          |  |  |  |  |  |  |  |
|                      |                       |                                                         |                             | No location information avai | lable                                    |  |  |  |  |  |  |  |
|                      |                       |                                                         |                             |                              |                                          |  |  |  |  |  |  |  |
| < Hide sidebar       |                       |                                                         |                             |                              |                                          |  |  |  |  |  |  |  |

Figure 23: Overview page

#### 2. On the API keys page, choose + Add API key.

| THE THINGS<br>NET WORK | THE THINOS STACK<br>Community Edition | Uverview               | Applications | 🝶 Gateways   | Organizations        |            |                |      |                     | EU1 Community<br>No SLA applicable ⑦ | 3           |               |
|------------------------|---------------------------------------|------------------------|--------------|--------------|----------------------|------------|----------------|------|---------------------|--------------------------------------|-------------|---------------|
| 🔪 rak-                 | edge-wis-gateway                      |                        |              | Gateways >   | rak-edge-wis-gateway | > API keys |                |      |                     |                                      |             |               |
|                        | eoge mo gaterioj                      |                        |              | API keys (0) |                      |            |                |      | + Add               | API key                              |             |               |
| Sver                   | view                                  |                        |              | Key ID 🌣     |                      | Name ¢     | Granted Rights |      | Create              | dat 🔺                                |             |               |
| 💷 Live                 | data                                  |                        |              |              |                      |            | No items found |      |                     |                                      |             |               |
| 💡 Loca                 | tion                                  |                        |              |              |                      |            |                |      |                     |                                      |             |               |
| 🚜 Colla                | borators                              |                        |              |              |                      |            |                |      |                     |                                      |             |               |
| Ov API k               | ieys                                  |                        |              |              |                      |            |                |      |                     |                                      |             |               |
| 🏟 Gene                 | eral settings                         |                        |              |              |                      |            |                |      |                     |                                      |             |               |
|                        |                                       |                        |              |              |                      |            |                |      |                     |                                      |             |               |
|                        |                                       |                        |              |              |                      |            |                |      |                     |                                      |             |               |
|                        |                                       |                        |              |              |                      |            |                |      |                     |                                      |             |               |
|                        |                                       |                        |              |              |                      |            |                |      |                     |                                      |             |               |
|                        |                                       |                        |              |              |                      |            |                |      |                     |                                      |             |               |
|                        |                                       |                        |              |              |                      |            |                |      |                     |                                      |             |               |
|                        |                                       |                        |              |              |                      |            |                |      |                     |                                      |             |               |
|                        |                                       |                        |              |              |                      |            |                |      |                     |                                      |             |               |
| < Hide side            | ebar                                  |                        |              |              |                      |            |                |      |                     |                                      |             |               |
| © 2022 The Th          | nings Stack by The Things Network     | c and The Things Indus | stries       |              |                      |            |                | ⊕ en | v3.22.2 (3203f63b2) | Documentation                        | Status page | ③ Get support |

Figure 24: API key page

3. In the Name field, type the name of your key (for example - mykey). Choose Grant individual rights and select Link as Gateway to a Gateway for traffic exchange, i.e. read uplink and write downlink.

|                                              | Gateways > Tak-euge-wis-gateway > APTReys > Nuu                                                 |                                                                  |
|----------------------------------------------|-------------------------------------------------------------------------------------------------|------------------------------------------------------------------|
| rak-edge-wis-gateway                         |                                                                                                 |                                                                  |
| •                                            | Add API key                                                                                     |                                                                  |
| Overview                                     |                                                                                                 |                                                                  |
| _                                            | Name                                                                                            |                                                                  |
| Live data                                    | mykey                                                                                           |                                                                  |
| Q Location                                   | Expiry date                                                                                     |                                                                  |
| Collaborators                                | mm/dd/yyyy                                                                                      |                                                                  |
|                                              | Rights *                                                                                        |                                                                  |
| OT API keys                                  | <ul> <li>Grant all current and future rights</li> </ul>                                         |                                                                  |
| 🔅 General settings                           | Grant individual rights                                                                         |                                                                  |
|                                              | Select all                                                                                      |                                                                  |
|                                              | Delete gateway                                                                                  |                                                                  |
|                                              | View gateway information                                                                        |                                                                  |
|                                              | ☑ Link as Gateway to a Gateway Server for traffic exchange, i.e. write uplink and read downlink |                                                                  |
|                                              | View gateway location                                                                           |                                                                  |
|                                              | Retrieve secrets associated with a gateway                                                      |                                                                  |
|                                              | View and edit gateway API keys                                                                  |                                                                  |
|                                              | Edit basic gateway settings                                                                     |                                                                  |
|                                              | View and edit gateway collaborators                                                             |                                                                  |
|                                              | View gateway status                                                                             |                                                                  |
|                                              | Write downlink gateway traffic                                                                  |                                                                  |
|                                              | Read gateway traffic                                                                            |                                                                  |
|                                              | Store secrets for a gateway                                                                     |                                                                  |
|                                              |                                                                                                 |                                                                  |
| < Hide sidebar                               | Greate AP) key                                                                                  |                                                                  |
| © 2022 The Things Stack by The Things Networ | k and The Things Industries                                                                     | ⊕ EN v3.22.2 (3203f63b2) Documentation Status page ♀ Get support |

Figure 25: Generating an API key

4. To generate the key, choose **Create API key**. The following window will pop up, telling you to copy the key you just generated.

| API key has been creaters<br>sessfully. Note: After cli<br>dow, the value of the k<br>not be accessible anyr<br>e sure to copy and stor<br>place now. | sing this<br>y secret<br>ore.<br>e it in a |
|----------------------------------------------------------------------------------------------------|--------------------------------------------|
| p                                                                                                    | ilace now.                                 |

Figure 26: Copying the generated key

### **WARNING**:

```
Copy the key and save it in a .txt file (or other), because you won't be able to view or copy your key after that.
```

5. Click I have copied the key to proceed.

# **Configuring the Gateway**

- 1. To configure the gateway, access it via the Web UI. To learn how to do that, refer to the Quick Start Guide for each gateway.
- 2. Navigate to LoRa > Configuration > Work mode and select Basics station.

# **BAK**<sup>®</sup> Documentation Center

| Wis Gate            | <b>RAK7268C</b><br>Overview Configuration Applications                 | Gateways                                                |                                       |
|---------------------|------------------------------------------------------------------------|---------------------------------------------------------|---------------------------------------|
| ₽<br>-1:<br>-><br>• | Work mode                                                              | Packet forwarder Basics station Built-in network server |                                       |
| *                   | Log Level                                                              | Log Level VOTICE V                                      |                                       |
|                     | Basics station server setup                                            | Configure Basics Station server setup.                  | ~ 0                                   |
|                     |                                                                        | Save changes                                            |                                       |
|                     | @2022 RAKwireless Technology Limited. All Rights Reserved. WisGateOS 2 | .0                                                      | Privacy Policy - Terms and Conditions |

Figure 27: Changing the working mode

#### 3. Expand the Basics Station settings by clicking **Configure Basics Station server setup.**

| WS Gate      | RAK7268C                                                                                                    |
|--------------|----------------------------------------------------------------------------------------------------|
|              | Overview Configuration Applications Gateways                                                                                                    |
| ≞<br>.∻<br>≎ | Work mode Packet forwarder  Packet forwarder  Basics station Built-in network server                                                                                                    |
| *            | Log Level Log Level  NOTICE                                                                                                    |
|              | Bacics station server setup     Configure Bacics Station server setup.     Configure Bacics Station server setup.     Configure Bacics |
|              | 02022 RAKwireless Technology Limited. All Rights Reserved. WisGateOS 2.0 Privacy Policy - Terms and Conditions                                                                                                    |

Figure 28: Expanded Basics Station settings

- 4. To connect the gateway to TTNv3, configure the following parameters:
- Basics Station Server Type For server type, choose LNS Server.
- Server URL This is the link to The Things Stack server. Note that, for this tutorial, the gateway is connected to the European cluster. For Europe fill in the following:

wss://eu1.cloud.thethings.network

- Server Port The LNS Server uses port 8887. Type in 8887.
- Authentication Mode Choose TLS server authentication and Client token. When selected, the Trust (CA Certificate) and Client token fields will show up.
- Trust (CA Certificate) For trust, upload the Let's Encrypt ISRG ROOT X1 Trust certificate by clicking choose file. The file with the certificate can be downloaded directly □.
- Client Token This is the generated API key. The key must start with Authorization:.

For example:

Authorization: YOUR\_API\_KEY

#### **NOTE**:

Replace **YOUR\_API\_KEY** with the key generated previously. Have in mind that there should be a **space** between **Authorization:** and **YOUR\_API\_KEY**, as shown in the example.

| ₩sGate        | RAK7268C                                                                 |                                                                                                    |
|---------------|--------------------------------------------------------------------------|----------------------------------------------------------------------------------------------------|
| ::            | Overview Configuration Applications                                      | Gateways                                                                                                    |
| ≞<br>∴ ~<br>¢ | Work mode                                                                | Packet forwarder Basics station Built-in network server                                                                                                    |
| *             | Log Level                                                                | Log Level  NOTICE                                                                                                    |
|               | Basics station server setup                                              | Conguine Basics Station server states.     Card Scance Tables   Card Scance Tables   Card Scance Tables   Server States Tables Tables   Card Scance Tables   Card Scance Tables   Server States Tables   Card Scance Tables   Server States Tables   Card Scance Tables   Server States Tables   Card Scance Tables   Server States Tables   Card Scance Tables   Server States Tables   Server States Tables   Server States Tables   Server States Tables   Server States Tables   Server States Tables   Server States Tables   Server States Tables   Server States Tables   Server States Tables |
| 2             | ©2022 RAKwireless Technology Limited, All Rights Reserved. WisGateOS 2.0 | D Privacy Policy - Terms and Conditions                                                                                                    |

Figure 29: Basics Station settings

| THE THINGS<br>NET WORK                | THE THINGS STACK<br>Community Edition | Overview D Applications | 🝶 Gateways                                         | Crganizations                                      |            | ⊕ EUI community<br>No support plan ⊙                                                                                                    |
|---------------------------------------|---------------------------------------|-------------------------|----------------------------------------------------|----------------------------------------------------|------------|----------------------------------------------------------------------------------------------------|
| rak-e                                 | edge-wis-gateway                      |                         | Gateways 🗲 🕅                                       | rak-edge-wis-gateway                               |            |                                                                                                    |
| Oven                                  | view                                  |                         |                                                    | k-edge-wis-gateway<br>rak-edge-wis-gateway         |            |                                                                                                    |
| Live c                                | data                                  |                         | <b>↑</b> 0 ↓0 •                                    | <ul> <li>Last activity 20 seconds ago ⑦</li> </ul> |            | 📫 1 Collaborator 🛛 🛛 🗤 1 API key                                                                                                    |
| <ul><li>Locat</li><li>Colla</li></ul> |                                       |                         | General inform<br>Gateway ID                       | nation<br>zak-edge-wis-gateway                     |            | See all activity →                                                                                                    |
| Ov API k                              | eys                                   |                         | Gateway EUI                                        | o 🖥                                                |            | 99 Send downlink message Tx Power: 16.15 Data rate: SF7BW125<br>97 Receive uplink message JoinEUI:                                           |
| 🗘 Gene                                | ral settings                          |                         | Gateway descri<br>Created at                       | Nov 17, 2022 15:39:07                              | ↑ 15:48:53 | 10 Receive uplink message JoinEUI:<br>13 Receive uplink message JoinEUI:<br>19 Receive gatemay status Yersions: { station: "2.0,4-9-g3d8668¢ |
|                                       |                                       |                         | Last updated at<br>Gateway Server                  |                                                    | Location   | Change location settings $\rightarrow$                                                                                                    |
|                                       |                                       |                         | LoRaWAN infor<br>Frequency plan<br>Global configur | n EU_863_870                                       |            | No location information available                                                                                                    |
| Hide side                             | bar                                   |                         |                                                    |                                                    |            |                                                                                                    |

Now, you can see that their gateway is connected to TTNv3 as Basics Station.

Figure 30: Successful connection

# ChirpStack

This guide will show you how to connect the RAKWireless Commercial V2 gateway running WisGateOS 2 to a ChirpStack Network server, whether it is installed in the local or external network.

The guide is not about how to install the ChirpStack, but how to configure the gateway to send data to it.

# **Configuring the Edge Gateway V2 to ChirpStack**

As mentioned before, the guide is for all RAK Edge V2 Series gateways running WisGateOS 2. It will be separated into two main sections based on where the ChirpStack Network server is installed:

- Local ChirpStack
- External ChirpStack

Different methods on how to connect the gateway to the server will be shown.

### Local ChirpStack

In this case, the ChirpStack is installed in the local network. Three options will be considered here:

- Connecting the Gateway via Packet Forwarder
- Connecting the Gateway via MQTT Bridge
- · Connecting the Gateway via Basics Station

Each option is explained in a separate section.

### **Connecting the Gateway via Packet Forwarder**

In this method, you will configure the gateway's packet forwarder to send data to the ChirpStack Gateway Bridge.

1. Start by accessing the gateway. To see how to access the gateway, refer to the Access the Gateway section.

# **BAK**<sup>®</sup> Documentation Center

| Wis Gate                                                                 |                                 |
|--------------------------------------------------------------------------|---------------------------------|
| Login<br>root<br>Pasaword<br>Kogin                                       | Simple access to your gateways. |
| Ø2022 RAXwineless Technology Linited. All Rights Reserved. WisQuteOG 2.0 |                                 |

Figure 31: Login page

2. Login using the set credentials you have set in the Access the Gateway section.

3. On the left side, head to **LoRa**. By default, the gateway is configured to work as a Built-in network server.

| Cate        | RAK7268C                                                                                                    |                                       |
|-------------|----------------------------------------------------------------------------------------------------|---------------------------------------|
|             | Overview Configuration Applications Gateways                                                                                                    |                                       |
| ⇔<br>~<br>≎ | Work mode Packet forwarder<br>Basics station                                                                                                    |                                       |
| *           | Log Level DEBUG -                                                                                                    |                                       |
|             | Frequency Plan  Region  EU868                                                                                                    |                                       |
|             | View detailed regional parameters of the frequency plan.                                                                                                    | ~ 0                                   |
|             | Network Server Parameters<br>Network server parameters are used to configure general setup for your LoRa built-in server. This<br>section is required for filling-in. | ~ 0                                   |
|             | Gateway backend<br>Configure the Gateway Backend to allow the central gateway and extenders to communicate via<br>MQTT.                                               | ~ 0                                   |
|             | Class B Settings<br>Configure the beacon period and ping slots of class B devices to use time-sync beacons sent by<br>the gateways.                                   | ~ 0                                   |
|             | Integration Interface Parameters<br>Configure the Integration Interface to forward all received data to an external network server.                                   | ~ 0                                   |
|             |                                                                                                    |                                       |
|             | @2022 RAKsiveless Technology Limited, All Rights Reserved. WirOateOS 2.0                                                                                              | Privacy Policy - Terms and Conditions |

Figure 32: Network server settings

4. From **Work Mode**, select **Packet forwarder**. Click **Choose from the available protocols** to expand the Packet forwarder settings.

| WisGate | RAK7268C                                                               |                                                                                                    |                                       |
|---------|------------------------------------------------------------------------|----------------------------------------------------------------------------------------------------|---------------------------------------|
| ::      | RAK/2000                                                               |                                                                                                    |                                       |
|         | Overview Configuration Applications                                    | Gateways                                                                                                    |                                       |
| ±<br>≁  | Work mode                                                              | Packet forwarder     Basics station     Built-in network server                                              |                                       |
| *       | Log Level                                                              | Log Level -                                                                                                  |                                       |
|         | Frequency Plan                                                         | Region  EU868                                                                                                |                                       |
|         |                                                                        | View detailed regional parameters of the frequency plan.                                                     | ~ 0                                   |
|         | Protocol                                                               | Choose from the available protocols.                                                                         | ∧ ©                                   |
|         |                                                                        | Statistic interval (s)                                                                                       |                                       |
|         | UDP Protocol parameters                                                | Server address rak.eu1.cloud.thethings.industries                                                            |                                       |
|         |                                                                        | Server port up Server port down 1700 1700 Push timeout (ms) Keepalive interval (s)                           |                                       |
|         |                                                                        | 200     5       Auto-restart threshold     30                                                                |                                       |
|         | Class B Settings                                                       | Configure the beacon period and ping slots of class B devices to use time-sync beacons sent by the gateways. | ~ 0                                   |
|         | GPS Information                                                        | Add your GPS info manually.                                                                                  | ~ 0                                   |
|         | Packet Filter                                                          | Allows to optimize bandwidth by filtering and forwarding packets from chosen end devices.                    | ~ 0                                   |
|         |                                                                        | Save changes                                                                                                 |                                       |
|         | @2022 RAKwireless Technology Limited: All Rights Reserved. WisGateOS 2 | 0                                                                                                    | Privacy Policy - Terms and Conditions |

Figure 33: Setting Packet Forwarder Mode

- 4. By default, when Packet Forwarder mode is chosen, the **Semtech UDP GWMP Protocol** is selected.
- 5. To point the gateway to the ChirpStack network using the packet forwarder, you only need to set the **Server address** of the ChirpStack.

In this case, the ChirpStack is installed locally on an Ubuntu machine on IP 192.168.0.130 (yours will be different). The other fields are filled with default parameters and can be left by default.

| Protocol                | Choose from the available protocols. |                        |  |  |  |
|-------------------------|--------------------------------------|------------------------|--|--|--|
|                         | Protocol                             |                        |  |  |  |
|                         | Semtech UDP GWIMP Protocol           |                        |  |  |  |
|                         | LoRa Gateway MQTT Bridge             |                        |  |  |  |
|                         | Statistic interval (s)               |                        |  |  |  |
|                         | 30                                   |                        |  |  |  |
|                         |                                      |                        |  |  |  |
| UDP Protocol parameters | Server address                       |                        |  |  |  |
|                         | 192.168.0.130                        |                        |  |  |  |
|                         | Server port up                       | Server port down       |  |  |  |
|                         | 1700                                 | 1700                   |  |  |  |
|                         | Push timeout (ms)                    | Keepalive interval (s) |  |  |  |
|                         | 200                                  | 5                      |  |  |  |
|                         | Auto-restart threshold               |                        |  |  |  |
|                         |                                      |                        |  |  |  |

Figure 34: Configuring Packet Forwarder to ChirpStack

6. Click **Save changes** to save the changes.

Now you need to register the gateway in ChirpStack. The steps are the same for all options.

### **Registering the Gateway in ChirpStack Network Server**

1. To register the gateway in the ChirpStack Network server, access the ChirpStack UI. To do that, open a web browser and type the server address of the ChirpStack with port 8080.

<IP address of ChirpStack>:8080

In this case, the ChirpStack is installed on a local Ubuntu machine with IP 192.168.0.130. The server address will be 192.168.0.130:8080.

| ChirpStack Application Server × +    |                    |   | – o ×             |
|--------------------------------------|--------------------|---|-------------------|
| ← → C O A 192.168.0.130.8080/#/login |                    | ជ | ∞ IN © <u>5</u> = |
|                                      |                    |   |                   |
|                                      |                    |   |                   |
|                                      | ChirpStack Login   |   |                   |
|                                      | Username / email * |   |                   |
|                                      | Password *         |   |                   |
|                                      | LOGIN              |   |                   |
|                                      |                    |   |                   |
|                                      |                    |   |                   |
|                                      |                    |   |                   |
|                                      |                    |   |                   |
|                                      |                    |   |                   |
|                                      |                    |   |                   |
|                                      |                    |   |                   |
|                                      |                    |   |                   |
|                                      |                    |   |                   |
|                                      |                    |   |                   |
|                                      |                    |   |                   |
|                                      |                    |   |                   |

Figure 35: ChirpStack Login page

- 2. Login using the following credentials:
- Username/email: admin
- Password: admin

|            | ChirpStack                   |                    |                    |                        | ? e admin |
|------------|------------------------------|--------------------|--------------------|------------------------|-----------|
| <b>^</b>   | Dashboard<br>Network-servers | Dashboard          |                    |                        |           |
| R          | Gateway-profiles             | Active devices     | Active gateways    | Device data-rate usage |           |
|            | Organizations                | No data available. | No data available. | No data available.     |           |
| -          | All users                    |                    |                    |                        |           |
| ٩          | API keys                     | Gateways           |                    |                        |           |
| chirp      | ostack 👻                     | No data available. |                    |                        |           |
| ♠          | Org. dashboard               |                    |                    |                        |           |
| *          | Org. users                   |                    |                    |                        |           |
| ٩          | Org. API keys                |                    |                    |                        |           |
| <b>*</b> = | Service-profiles             |                    |                    |                        |           |
| 1<br>보     | Device-profiles              |                    |                    |                        |           |
| R          | Gateways                     |                    |                    |                        |           |
|            | Applications                 |                    |                    |                        |           |
|            |                              |                    |                    |                        |           |
|            |                              |                    |                    |                        |           |
|            |                              |                    |                    |                        |           |
|            |                              |                    |                    |                        |           |

Figure 36: ChirpStack dashboard

3. Head to  $\ensuremath{\textbf{Gateways}},$  on the left pane.

| ∉            | ChirpStack                        |           |      |            | Q Sea          | rch organization, application, gateway or device |          | 9 9  | admin |
|--------------|-----------------------------------|-----------|------|------------|----------------|--------------------------------------------------|----------|------|-------|
| <b>↑</b>     | Dashboard<br>Network-servers      | Gateways  |      |            |                |                                                  |          | + CR | EATE  |
| @<br>#       | Gateway-profiles<br>Organizations | Last seen | Name | Gateway ID | Network server | Gateway activity (30d)                           |          |      |       |
| •            | All users                         |           |      |            |                | Rows per page: 10 👻                              | 0-0 of 0 | <    | >     |
| ٩            | API keys                          |           |      |            |                |                                                  |          |      |       |
| chirpstack - |                                   |           |      |            |                |                                                  |          |      |       |
| ŧ            | Org. dashboard                    |           |      |            |                |                                                  |          |      |       |
| •            | Org. users                        |           |      |            |                |                                                  |          |      |       |
| ٩            | Org. API keys                     |           |      |            |                |                                                  |          |      |       |
| <u>≞</u> ≡   | Service-profiles                  |           |      |            |                |                                                  |          |      |       |
| 긆            | Device-profiles                   |           |      |            |                |                                                  |          |      |       |
| R            | Gateways                          |           |      |            |                |                                                  |          |      |       |
|              | Applications                      |           |      |            |                |                                                  |          |      |       |
|              |                                   |           |      |            |                |                                                  |          |      |       |
|              |                                   |           |      |            |                |                                                  |          |      |       |
|              |                                   |           |      |            |                |                                                  |          |      |       |
|              |                                   |           |      |            |                |                                                  |          |      |       |

Figure 37: Gateway list

- 4. By default, no gateways are registered. To register one, click + Create.
- 5. In the **General menu**, you need to set the gateway parameters.

| €                 | ChirpStack       | Q. Search organization, application, gateway or device 📀 😝 admin                                                                                                    |
|-------------------|------------------|----------------------------------------------------------------------------------------------------|
| ŧ                 | Dashboard        | Gateways / Create                                                                                                    |
| 8 -<br>8 -<br>8 - | Network-servers  | Sateways / Steate                                                                                                    |
| $\bigcirc$        | Gateway-profiles | GENERAL TAGS METADATA                                                                                                    |
|                   | Organizations    | Gateway name *                                                                                                    |
| •                 | All users        | WisGate_Edge_gateway The name may only contain words, numbers and dashes.                                                                                                    |
| ٩                 | API keys         | nie name nay ony comani words, numera ano dasires.<br>Gateway description *                                                                                                    |
| chirp             | ostack -         | Connect to <u>ChirpStack</u>                                                                                                    |
| ♠                 | Org. dashboard   |                                                                                                    |
| •                 | Org. users       | Gateway ID * AC 1F 09 FF FE MSB C                                                                                                    |
| ٩                 | Org. API keys    | Network-server *                                                                                                    |
| <b>.</b> ≡        | Service-profiles | build_in_ns  select the network-server to which the gateway will connect. When no network-servers are available in the dropdown, make sure a service-profile exists for this organization.                                                                            |
|                   | Device-profiles  | Service-profile                                                                                                    |
| $\bigcirc$        | Gateways         | service-profile-build-in  Select the service-profile under which the gateway must be added. The available service-profiles depend on the selected network-server, which must be selected first.                                                                       |
|                   | Applications     | Gateway-profile Select gateway-profile Optional. When assigning a gateway-profile to the gateway. ChirpStack Network Server will attempt to update the gateway according to the gateway-profile. Note that this does require a gateway with ChirpStack Concentratord. |
|                   |                  | Gateway discovery enabled                                                                                                    |
|                   |                  | When enabled (and ChirpStack Network Server is configured with the gateway discover feature enabled), the gateway will send out periodical pings to test its coverage by other gateways in the same network.<br>Gateway altitude (meters) *                           |
|                   |                  | 0                                                                                                    |
|                   |                  | When the gateway has an on-board GPS, this value will be set automatically when the network has received statistics from the gateway. Gateway location (set to current location)                                                                                      |
|                   |                  |                                                                                                    |
|                   |                  |                                                                                                    |
|                   |                  |                                                                                                    |
|                   |                  | 0                                                                                                    |
|                   |                  |                                                                                                    |
|                   |                  |                                                                                                    |
|                   |                  |                                                                                                    |
|                   |                  |                                                                                                    |
|                   |                  | Leafet   © OpenStreetMap contributors Drag the marker to the location of the gateway. When the gateway has an on-board GPS, this value will be set automatically when the network receives statistics from the gateway.                                               |
|                   |                  | ADD BOARD CONFIGURATION CREATE GATEWAY                                                                                                    |
|                   |                  |                                                                                                    |

Figure 38: Register the gateway

- **Gateway name** unique name for the gateway on the Network server. The name may only contain words, numbers, and dashes.
- Gateway description a brief description of the gateway.

- **Gateway ID** the Extended Unique Identifier (EUI) of the gateway. The EUI can be found, on the Overview page of the Dashboard menu of the web UI of the gateway.
- **Network-server** the network server to which the gateway will connect. When no network servers are available in the dropdown, make sure a service profile exists for this organization.
- Service profile the service profile under which the gateway must be added. The available service profiles depend on the selected network server, which must be selected first.
- **Gateway profile** this field is optional. When assigning a gateway profile to the gateway, ChirpStack Network Server will attempt to update the gateway according to the gateway profile. Note that this does require a gateway with ChirpStack Concentratord.
- Gateway discovery enabled When enabled (and ChirpStack Network Server is configured with the gateway
  discover feature enabled), the gateway will send out periodical pings to test its coverage by other gateways in
  the same network.
- **Gateway attitude** When the gateway has an onboard GPS, this value will be set automatically when the network has received statistics from the gateway.
- **Gateway location** you can drag the marker to the location of the gateway. When the gateway has an onboard GPS, this value will be set automatically when the network receives statistics from the gateway.
- 6. Once, everything is set, click **Create gateway** to register the gateway. You will see the registered gateway in the **Gateway list**.

| €            | ChirpStack                        |           |   |                      |  |            |  | ch organization, applic |     |                    |      |          |      |   |
|--------------|-----------------------------------|-----------|---|----------------------|--|------------|--|-------------------------|-----|--------------------|------|----------|------|---|
| <b>^</b>     | Dashboard<br>Network-servers      | Gateways  |   |                      |  |            |  |                         |     |                    |      |          | EATE |   |
| ©<br>≣       | Gateway-profiles<br>Organizations | Last seer | n | Name                 |  | Gateway ID |  | Network server          | Gat | way activity (30d) |      |          |      |   |
| •            | All users                         | Never     |   | WisGate_Edge_gateway |  | ac1f09fffe |  | build_in_ns             |     |                    |      |          |      |   |
| ٩            | API keys                          |           |   |                      |  |            |  |                         |     | Rows per page:     | 10 👻 | 1-1 of 1 | <    | > |
| chirpstack - |                                   |           |   |                      |  |            |  |                         |     |                    |      |          |      |   |
| <b>f</b>     | Org. dashboard                    |           |   |                      |  |            |  |                         |     |                    |      |          |      |   |
| •            | Org. users                        |           |   |                      |  |            |  |                         |     |                    |      |          |      |   |
| ٩            | Org. API keys                     |           |   |                      |  |            |  |                         |     |                    |      |          |      |   |
| <b>≜</b> ≡   | Service-profiles                  |           |   |                      |  |            |  |                         |     |                    |      |          |      |   |
|              | Device-profiles                   |           |   |                      |  |            |  |                         |     |                    |      |          |      |   |
| $\bigcirc$   | Gateways                          |           |   |                      |  |            |  |                         |     |                    |      |          |      |   |
|              | Applications                      |           |   |                      |  |            |  |                         |     |                    |      |          |      |   |
|              |                                   |           |   |                      |  |            |  |                         |     |                    |      |          |      |   |
|              |                                   |           |   |                      |  |            |  |                         |     |                    |      |          |      |   |
|              |                                   |           |   |                      |  |            |  |                         |     |                    |      |          |      |   |
|              |                                   |           |   |                      |  |            |  |                         |     |                    |      |          |      |   |

Figure 39: Registered gateway

7. If everything is set correctly, the Last seen status will state a few seconds ago in a while.

| €           | ChirpStack                        |                   |                      |            | Q Search orga  | nization, application, gateway or device |          | <b>e</b> | admin |
|-------------|-----------------------------------|-------------------|----------------------|------------|----------------|------------------------------------------|----------|----------|-------|
| <b>↑</b>    | Dashboard<br>Network-servers      | Gateways          |                      |            |                |                                          |          | + 0      | REATE |
| @<br>#1     | Gateway-profiles<br>Organizations | Last seen         | Name                 | Gateway ID | Network server | Gateway activity (30d)                   |          |          |       |
| •           | All users                         | a few seconds ago | WisGate_Edge_gateway | ac1f09fffe | build_in_ns    |                                          |          |          |       |
| ٩           | API keys                          |                   |                      |            |                | Rows per page: 10 👻                      | 1-1 of 1 | <        | >     |
| chirp       | ostack 👻                          |                   |                      |            |                |                                          |          |          |       |
| <b>f</b>    | Org. dashboard                    |                   |                      |            |                |                                          |          |          |       |
| •           | Org. users                        |                   |                      |            |                |                                          |          |          |       |
| ٩           | Org. API keys                     |                   |                      |            |                |                                          |          |          |       |
| <b>≞</b> ≡  | Service-profiles                  |                   |                      |            |                |                                          |          |          |       |
| 1<br>1<br>1 | Device-profiles                   |                   |                      |            |                |                                          |          |          |       |
| $\bigcirc$  | Gateways                          |                   |                      |            |                |                                          |          |          |       |
|             | Applications                      |                   |                      |            |                |                                          |          |          |       |
|             |                                   |                   |                      |            |                |                                          |          |          |       |
|             |                                   |                   |                      |            |                |                                          |          |          |       |

Figure 40: Connect the gateway

You can click the gateway name to inspect the gateway traffic.

| €                                           | ChirpStack                                                        |                                 |                                                   |                                                                                                    | <b>Q</b> Search organization, application, gateway or device                   | ? 🔒 admin                             |
|---------------------------------------------|-------------------------------------------------------------------|---------------------------------|---------------------------------------------------|----------------------------------------------------------------------------------------------------|--------------------------------------------------------------------------------|---------------------------------------|
| <ul> <li>▲</li> <li>■</li> <li>■</li> </ul> | Dashboard<br>Network-servers<br>Gateway-profiles<br>Organizations | Gateways / WisGate_Edge_gateway | CERTIFICATE GATEWAY DISCOVERY LIVE LORAWAN FRAMES |                                                                                                    |                                                                                | DELETE                                |
| •                                           | All users                                                         | Gateway details                 |                                                   | +                                                                                                    |                                                                                |                                       |
| -                                           | estack 👻                                                          | Gateway ID<br>Altitude          | ac1f09fffe                                        |                                                                                                    | 0                                                                              |                                       |
| <b>↑</b><br>±                               | Org. dashboard<br>Org. users                                      | GPS coordinates                 | 0,0                                               |                                                                                                    | *                                                                              |                                       |
| ۹.                                          | Org. API keys<br>Service-profiles                                 | Last seen at                    | Apr 13, 2022 10:38 AM                             |                                                                                                    |                                                                                |                                       |
|                                             | Device-profiles                                                   |                                 |                                                   |                                                                                                    | Leafer                                                                         | OpenStreetMap contributors            |
| @<br>                                       | Gateways<br>Applications                                          | Received                        |                                                   | Transmitted                                                                                                    |                                                                                |                                       |
|                                             |                                                                   |                                 |                                                   | 10<br>09<br>08<br>07<br>06<br>05<br>04<br>03<br>02<br>01<br>0<br>0<br>0<br>0<br>0<br>0<br>0<br>0<br>0<br>0<br>0<br>0<br>0 | ى ، ئە <sup>ى</sup> ى ، ئە ، ئە ، ئە ، ئە ، ئو بى بى جى بى بى بى بى بى بى بى . | · · · · · · · · · · · · · · · · · · · |

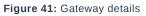

### Connect the Gateway via MQTT Bridge

In this method, you will configure the gateway's built-in gateway bridge to send data to the ChirpStack Broker.

1. Start by accessing the gateway. To access the gateway check the Access the gateway.

| Wis Gate                                                                 |                                                        |
|--------------------------------------------------------------------------|--------------------------------------------------------|
| Login<br>Toot<br>Password                                                |                                                        |
| Login                                                                    | Simple access to your gateways                         |
| Ø2022 RAKwineless Technology Limited. All Rights Reserved. WigGateOS 2.0 | Set up, connect, monitor, analyze<br>and run gateways. |

Figure 42: Login page

- 2. Login using the set credentials you have set in the **Access the gateway**.
- 3. On the left side, head to LoRa. By default, the gateway is configured to work as a Built-in network server.

| WB Gate       | • | RAK7268C                                                             |                                                                                                    |                                       |
|---------------|---|----------------------------------------------------------------------|----------------------------------------------------------------------------------------------------|---------------------------------------|
| ::            |   | Overview Configuration Application                                   | s Gateways                                                                                                    |                                       |
| .≟<br>.∿<br>✿ |   | Work mode                                                            | Packet forwarder Basics station Bull-in network server                                                                                |                                       |
| *             |   | Log Level                                                            | Log Level DEBUG                                                                                                    |                                       |
|               |   | Frequency Plan                                                       | Region EU868                                                                                                    |                                       |
|               |   |                                                                      | View detailed regional parameters of the frequency plan.                                                                              | ~ 0                                   |
|               |   | Network Server Parameters                                            | Network server parameters are used to configure general setup for your LoRa built-in server. This section is required for filling-in. | ~ 0                                   |
|               |   | Gateway backend                                                      | Configure the Gateway Backend to allow the central gateway and extenders to communicate via MQTT.                                     | ~ 0                                   |
|               |   | Class B Settings                                                     | Configure the beacon period and ping slots of class B devices to use time-sync beacons sent by the gateways.                          | ~ 0                                   |
|               |   | Integration Interface Parameters                                     | Configure the Integration Interface to forward all received data to an external network server.                                       | ~ 0                                   |
|               |   |                                                                      |                                                                                                    |                                       |
|               |   | @2022 RAKwireless Technology Limited. All Rights Reserved. WisGateOS | 20                                                                                                    | Privacy Policy - Terms and Conditions |

Figure 43: Network server settings

4. From **Work Mode**, select **Packet forwarder**. Click **Choose from the available protocols** to expand the Packet forwarder settings.

| Wis Gate    | RAK7268C                                      |                                                                                                    |          |
|-------------|-----------------------------------------------|----------------------------------------------------------------------------------------------------|----------|
| ::          | Overview Configuration                        | Applications Gateways                                                                                                    |          |
| ₩<br>∴<br>~ | Work mode                                     | Packet forwarder     Basics station     Built-in network server                                                                                                    |          |
| *           | Log Level                                     | Log Level   DEBUG                                                                                                    |          |
|             | Frequency Plan                                | Region<br>EU868 V                                                                                                    |          |
|             |                                               | View detailed regional parameters of the frequency plan. $\checkmark$ Ø                                                                                                    |          |
|             | Protocol                                      | Choose from the available protocols.                                                                                                    |          |
|             | UDP Protocol parameters                       | Server address         rak eu1 cloud thethings industries         Server port up       Server port down         1700       1700         Push timeout (ms)       Keepalive interval (s)         200       5         Auto-restart threshold       30 |          |
|             | Class B Settings                              | Configure the beacon period and ping slots of class B devices to use time-sync beacons sent by $~~~~~~~~~~~~~~~~~~~~~~~~~~~~~~~~~~~$                                                                                                    |          |
|             | GPS Information                               | Add your GPS info manually.                                                                                                    |          |
|             | Packet Filter                                 | Allows to optimize bandwidth by filtering and forwarding packets from chosen end devices. $\checkmark$ $\oslash$                                                                                                    |          |
|             |                                               | Save changes                                                                                                    |          |
|             | @2022 RAKievieless Technology Limited. AB Rig | Is Reserved. WisOateOS 2.0 Privacy Palicy - Terms and C                                                                                                    | nditions |

Figure 44: Setting Packet Forwarder Mode

5. By default, when Packet Forwarder mode is chosen, the **Semtech UDP GWMP Protocol** is selected. To use the built-in gateway bridge, from the **Protocol** select **LoRa Gateway MQTT Bridge**.

| Protocol                 |                           |                        |
|--------------------------|---------------------------|------------------------|
|                          | Choose from the available | protocols.             |
|                          | Protocol                  |                        |
|                          | Semtech UDP GWMP          | Protocol               |
|                          | LoRa Gateway MQTT E       | Bridge                 |
|                          | Statistic interval (s)    |                        |
|                          | 30                        |                        |
|                          |                           |                        |
| LoRa Gateway MQTT Bridge | MQTT Protocol             |                        |
| Parameters               | MQTT for Build-in LoRa    | Network Server 👻       |
|                          | MQTT Broker Address       |                        |
|                          | 127.0.0.1                 |                        |
|                          | MQTT Broker Port          | MQTT Version           |
|                          | 1883                      | v3.1 👻                 |
|                          | QoS                       | Keepalive interval (s) |
|                          | 1 - At Least Once 👻       | 10                     |
|                          | Clean session             | Retain                 |
|                          | _                         |                        |
|                          | Enable User Auther        | ntication              |
|                          |                           |                        |
|                          | SSL/TLS Mode              |                        |
|                          | None                      | •                      |
|                          |                           |                        |

Figure 45: LoRa Gateway MQTT Bridge

The latest ChirpStack version supports both **MQTT for ChirpStack 3.x (JSON)** and **MQTT for ChirpStack 3.x** (**PROTOBUF**).

#### 📝 NOTE

If you want to use JSON protocol, you need to change the payload marshaler in the gateway bridge .toml file to "JSON".

To configure the payload marshaler you need to access the configuration file of the gateway bridge. You can access it with the configuration file of the gateway bridge. You can also access it with an SSH connection. In this case, you will use the SSH client PuTTY to access the configuration files.

6. Access the ChirpStack via PuTTY. You need to type the address of the ChirpStack server in the **Host name** field and click **Open**. In this case on IP 192.168.0.130.

| 🕵 PuTTY Configuration                                                                                                    |      | ? ×                                                              |  |
|----------------------------------------------------------------------------------------------------|------|------------------------------------------------------------------|--|
| Category:<br>Session<br>Logging<br>Category:<br>Session<br>Logging<br>Terminal<br>Keyboard<br>Bell<br>Features<br>Window<br>Appearance<br>Behaviour<br>Translation<br>Selection<br>Colours<br>Colours<br>Connection<br>Proxy<br>Telnet<br>Rlogin<br>SSH<br>Serial |      | sion<br>t to<br>Port<br>22<br>O Serial<br>Load<br>Save<br>Delete |  |
| About Help                                                                                                    | Open | Cancel                                                           |  |

Figure 46: PuTTY client

7. In the /etc/chirpstack-gateway-bridge/chirpstack-gateway-bridge.toml , find the **Integration** section and change the marshaler to JSON.

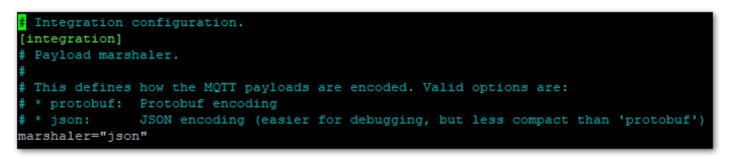

Figure 47: Payload Marshaler

8. Save and exit the file.

However, if you are using an earlier version of ChirpStack (V2), you will need to select MQTT for ChirpStack 2.
 x. The option MQTT for Embedded RAK Network Server is for a mesh network, where one gateway plays the role of a network server.

For this example, you will choose MQTT for ChirpStack 3. x (PROTOBUF).

| IVIII Gate | Protocol                               | Choose from the available protocols.                                                  |
|------------|----------------------------------------|---------------------------------------------------------------------------------------|
|            |                                        | Protocol Semtech UDP GWMP Protocol CRa Gateway MQTT Bridge                            |
| ↔<br>•     |                                        | Statetic interval (s)<br>30                                                           |
| *          | LoRa Gateway MQTT Bridge<br>Parameters | MOTT Protocol MOTT for ChirpStack 3.x (Protobul)   MOTT Groker Address                |
|            |                                        | 127.0.0.1           MGTT Broker Port         MGTT Version           1883         v3.1 |
|            |                                        | QoS         Korpaline interval (s)           1 - At Least Once +         10           |
|            |                                        | Clean session Retain<br>Enable User Authentication                                    |
|            |                                        | SSL/TLS Mode   None                                                                   |
|            |                                        | Lider Tope                                                                            |

Figure 48: MQTT for Chirpstack Protocol

10. By default, the built-in gateway bridge is pointed to the local Broker (127.0.0.1). To point the gateway to the ChirpStack network, you need to set the ChirpStack Broker address in the **MQTT Broker Address** field.

In this case, the ChirpStack is installed locally on an Ubuntu machine on IP 192.168.0.130 (yours will be different). The default port that the MQTT Broker uses is 1883.

| LoRa Gateway MQTT Bridge | MQTT Protocol       |                        |  |  |  |
|--------------------------|---------------------|------------------------|--|--|--|
| Parameters               | MQTT for ChirpStack | 3.x (Protobuf) 👻       |  |  |  |
|                          | MQTT Broker Address |                        |  |  |  |
|                          | 192.168.0.130       |                        |  |  |  |
|                          | MQTT Broker Port    | MQTT Version           |  |  |  |
|                          | 1883                | v3.1 👻                 |  |  |  |
|                          | QoS                 | Keepalive interval (s) |  |  |  |
|                          | 1 - At Least Once 👻 | 10                     |  |  |  |
|                          | Clean session       | Retain                 |  |  |  |
|                          | Enable User Auth    | nentication            |  |  |  |
|                          | SSL/TLS Mode        |                        |  |  |  |
|                          | None                | •                      |  |  |  |

Figure 49: Configuring Packet Forwarder to ChirpStack

- 11. Click **Save changes** to save the changes.
- 12. Now you need to register the gateway in the ChirpStack Network server. When Packet Forwarder mode is chosen, the **Semtech UDP GWMP Protocol** is selected by default. To register the gateway in ChirpStack, see **Registering gateway in ChirpStack Network server** section.
- 13. If everything is set correctly, the Last seen status will state a few seconds ago.

| €          | ChirpStack                          |    |                   |                      |            | Q Search organi | zation, application, gateway or device | Ć        | • • | admin  |
|------------|-------------------------------------|----|-------------------|----------------------|------------|-----------------|----------------------------------------|----------|-----|--------|
| <b>↑</b>   | Dashboard<br>Network-servers        | Ga | ateways           |                      |            |                 |                                        |          | + 0 | CREATE |
| @<br>#1    | Gateway-profiles<br>Organizations   |    | Last seen         | Name                 | Gateway ID | Network server  | Gateway activity (30d)                 |          |     |        |
| •          | All users                           |    | a few seconds ago | WisGate_Edge_gateway | ac1f09fffe | build_in_ns     | 2                                      |          | <   | -      |
| <b>S</b>   | API keys<br>ostack                  |    |                   |                      |            |                 | Rows per page: 10 👻                    | 1-1 of 1 | <   | >      |
| ŧ          | Org. dashboard                      |    |                   |                      |            |                 |                                        |          |     |        |
| *<br>«     | Org. users<br>Org. API keys         |    |                   |                      |            |                 |                                        |          |     |        |
| <b>2</b> ≡ | Service-profiles<br>Device-profiles |    |                   |                      |            |                 |                                        |          |     |        |
| ₩<br>®     | Gateways                            |    |                   |                      |            |                 |                                        |          |     |        |
|            | Applications                        |    |                   |                      |            |                 |                                        |          |     |        |
|            |                                     |    |                   |                      |            |                 |                                        |          |     |        |
|            |                                     |    |                   |                      |            |                 |                                        |          |     |        |

Figure 50: Registered gateway

You can click the gateway's name to inspect the gateway traffic.

| ∉                                                                           | ChirpStack                                                                           |                                                           |                                                          |             | <b>Q</b> Search organization, application, gateway or device | ? e admin                     |
|-----------------------------------------------------------------------------|--------------------------------------------------------------------------------------|-----------------------------------------------------------|----------------------------------------------------------|-------------|--------------------------------------------------------------|-------------------------------|
| <b>↑</b><br>■<br><i>©</i>                                                   | Dashboard<br>Network-servers<br>Gateway-profiles                                     | Gateways / WisGate_Edge_gateway                           | CERTIFICATE GATEWAY DISCOVERY LIVE LORAWAN FRAMES        |             |                                                              | <b>DELETE</b>                 |
| •                                                                           | Organizations<br>All users<br>API keys                                               | Gateway details                                           |                                                          | +           |                                                              |                               |
| chirr<br>♠<br>●<br>●<br>●<br>●<br>●<br>●<br>●<br>●<br>●<br>●<br>●<br>●<br>● | org. dashboard<br>Org. users<br>Org. API keys<br>Service-profiles<br>Device-profiles | Gateway ID<br>Altriude<br>GPS coordinates<br>Last seen at | ac 1109fffe<br>0 meters<br>0, 0<br>Apr 13, 2022 10:38 AM |             | 9                                                            | e CoperStreetWag contributors |
| @<br>                                                                       | Gateways<br>Applications                                                             | Received                                                  | <u><u><u></u></u></u>                                    | Transmitted | ى ئى ئى ئى ئى ئى ئى ئى ئى ئى ئى ئى ئى ئى                     | 0 0 0 0 0<br>0 0 0 0 0        |

Figure 51: Gateway details

Now your gateway is connected to the ChirpStack Network server.

### **Connecting the Gateway via Basics Station**

1. In this method, you will connect the gateway to the **ChirpStack** via **Basics Station**. The **LoRa Basics™ Station** is an implementation of a LoRa packet forwarder.

| WisGate                                                |                                                                                          |
|--------------------------------------------------------|------------------------------------------------------------------------------------------|
| Login<br>togin<br>root<br>Password<br>Login            |                                                                                          |
| ©2022 RAKniveless Technology Limited, AB Rights Reserv | Simple access to your gateways<br>Set up, connect, monitor, analyze<br>and run gateways. |

Figure 52: Login page

2. Login using the set credentials you have set in the **Access the gateway**.

3. n the left side, head to LoRa. By default, the gateway is configured to work as a Built-in network server.

| WBGate        | RAK7268C                                                       |                                                                                                    |                                       |
|---------------|----------------------------------------------------------------|----------------------------------------------------------------------------------------------------|---------------------------------------|
| ::            | Overview Configuration Applie                                  | cations Gateways                                                                                                    |                                       |
| .≟<br>^∕<br>♥ | Work mode                                                      | Packet forwarder Basics station  Basics station  Basics stati |                                       |
| *             | Log Level                                                      | Log Level  DEBUG                                                                                                    |                                       |
|               | Frequency Plan                                                 | Region<br>EU868 V                                                                                                    |                                       |
|               |                                                                | View detailed regional parameters of the frequency plan.                                                                                                    | ~ 0                                   |
|               | Network Server Parameters                                      | Network server parameters are used to configure general setup for your LoRa built-in server. This section is required for filling-in.                                                                                                    | ~ 0                                   |
|               | Gateway backend                                                | Configure the Gateway Backend to allow the central gateway and extenders to communicate via MQTT.                                                                                                    | ~ 0                                   |
|               | Class B Settings                                               | Configure the beacon period and ping slots of class B devices to use time-sync beacons sent by the gateways.                                                                                                    | ~ 0                                   |
|               | Integration Interface Parameters                               | Configure the Integration Interface to forward all received data to an external network server.                                                                                                    | ~ 0                                   |
|               |                                                                |                                                                                                    |                                       |
|               | @2022 RAXwireless Technology Limited. All Rights Reserved. Wit | .Gene OS 2.0                                                                                                    | Privacy Policy - Terms and Conditions |

Figure 53: Network Server Settings

4. For **Work Mode**, select **Basics station** and click **Configure Basics Station** server setup to expand the Basics Station settings.

| ₩₩ Gate     | RAK7268C                                                                                                    |                                       |
|-------------|----------------------------------------------------------------------------------------------------|---------------------------------------|
|             | Overview Configuration Applications Gateways                                                                                                    |                                       |
| ≟<br>~<br>* | Work mode Packet forwarder    Balacis station    Built-in network server   Log Level  Log Level                                                                                                    |                                       |
|             | Basics station server setup  Configure Basics Station server setup.  Basics Station Server Type  CUPS-BOOT Server  CUPS-BOOT Server CUPS-BOOT Server  CUPS-BOOT Server  CUPS-BOOT Server CUPS-BOOT Server CUPS-BOOT Server CUPS-BOOT | ~ 0                                   |
|             | Save changes                                                                                                    |                                       |
|             | 02022 RARwineess Technology Limited. All Rights Reserved. WisGeteOS 2.0                                                                                                    | Privacy Policy - Terms and Conditions |

Figure 54: Setting Basics Station mode

Here you need to point the gateway to the ChirpStack Network server:

- Server For server, choose LNS Server.
- URI the address of the ChirpStack server. In this case, the ChirpStack is installed locally on an Ubuntu machine on IP 192.168.0.130 (yours will be different). The URI will be ws://192.168.0.130.

#### **NOTE**

The URL starts with ws:// in case a plain text connection is used. Using the wss:// scheme will trigger a TLS connection based on the tc.{cert,key,trust} credentials set.

- Port the port to which the Websocket listens. The port is 3001.
- Authentication Mode authentication for the ChirpStack server. For this case, you will use no authentication.

| Conte       | RAK7268C                                                                                                    |
|-------------|----------------------------------------------------------------------------------------------------|
|             | Overview Configuration Applications Gateways                                                                                                    |
| ₩<br>∴<br>* | Work mode Packet forwarder   Packet forwarder   Balic station  Built-in network server  Log Level Log Level Log Lovel DEBUG                                                                                                    |
|             | Basics station server setup     Configure Basics Station server setup.     Curpse Basics Station server setup.     Curpse Basics Station server s |
|             | 62022 RAKereless Technology Limited, All Rights Reserved, WeGAlaCG 2.0 Privacy Patry - Terms and Conditions                                                                                                    |

Figure 55: Configuring Basics Station to ChirpStack

5. Click **Save changes** to save the changes.

Now your gateway is configured to work as Basics Station, and it is pointed to the ChirpStack gateway bridge. The default installation of the ChirpStack setups the backend configuration of the ChirpStack gateway bridge to semtech\_udp .

6. To configure the backend of the ChirpStack gateway bridge, you need to access the configuration file of the bridge. To access it, you will need an SSH terminal. In this case, you will use a PuTTY client.

| 🕵 PuTTY Configuration                                  | ? ×                                                                                                    |
|--------------------------------------------------------|----------------------------------------------------------------------------------------------------|
| Category:<br>                                          | ? ×          Basic options for your PuTTY session         Specify the destination you want to connect to         Host Name (or IP address)       Port         192.168.0.130       22         Connection type:       SSH         Raw       Telnet         Raw       Telnet         Saved Sessions       Saved Session |
| Colours Connection Data Proxy Telnet Rlogin SSH Serial | Default Settings       Load         AWS_Martinskey       Save         AWS_VPN test       Save         Pi Zero       aws         aws_cloud       Delete         awstestagain       Close window on exit:         Always       Never                                                                                   |
| About Help                                             | Open Cancel                                                                                                    |

Figure 56: PuTTY client

Copy the configuration file's text in the ChirpStack Gateway bridge webpage 🖸 and place it in /etc/chirpstack-gateway-bridge.toml .

7. In the file, find the **Gateway backend configuration** paragraph and replace the type with basic\_station.

| /etc/chirpstack-gateway-bridge/chirpstack-gateway-bridge.toml Modified                                                                         | /etc/chirpstack-gateway-bridge/chirpstack-gateway-bridge.toml Modified                                                             |
|----------------------------------------------------------------------------------------------------|----------------------------------------------------------------------------------------------------|
| # join euis=[                                                                                                    | # join_euis=[                                                                                                    |
| # ["00000000000000", "0000000000000000000                                                                                                    | # ["00000000000000", "0000000000000ff"],                                                                                           |
| <pre># ["0000000000ff00", "0000000000ffff"],</pre>                                                                                             | <pre># ["0000000000ff00", "0000000000ffff"],</pre>                                                                                 |
| # ]                                                                                                    | # ]                                                                                                    |
| join_euis=[                                                                                                    | join_euis=[                                                                                                    |
| ]                                                                                                    | ]                                                                                                    |
|                                                                                                    |                                                                                                    |
|                                                                                                    |                                                                                                    |
| # Gateway backend configuration.                                                                                                    | # Gateway backend configuration.                                                                                                   |
| [backend]                                                                                                    | [backend]                                                                                                    |
| # Backend type.                                                                                                    | # Backend type.                                                                                                    |
| *                                                                                                    | * Storena office                                                                                                    |
| # Valid options are:                                                                                                    | Valid options are:                                                                                                    |
| # * semtech udp                                                                                                    | # * sentech udp                                                                                                    |
| # * concentratord                                                                                                    | # * concentratord                                                                                                    |
| * basic station                                                                                                    | # * basic station                                                                                                    |
| type="semtech udp"                                                                                                    | type="basic station"                                                                                                    |
|                                                                                                    |                                                                                                    |
|                                                                                                    |                                                                                                    |
|                                                                                                    |                                                                                                    |
| <sup>^</sup> G Get Help <sup>^</sup> O Write Out <sup>^</sup> W Where Is <sup>^</sup> K Cut Text <sup>^</sup> J Justify <sup>^</sup> C Cur Pos | ^G Get Help <sup>∧</sup> O Write Out <sup>∧</sup> W Where Is <sup>∧</sup> K Cut Text <sup>∧</sup> J Justify <sup>∧</sup> C Cur Pos |
| AX Exit AR Read File A Replace AU Paste TextAT To Spell A Go To Line                                                                           | ^X Exit ^R Read File ^\ Replace ^U Paste Text^T To Spell ^ Go To Line                                                              |

Figure 57: Configure gateway bridge type

8. Now scroll down until you find the **Concentrator configuration** paragraph and uncomment the following text as shown below. Uncommenting the text, enables the configuration for the SX1301 concentrator chips.

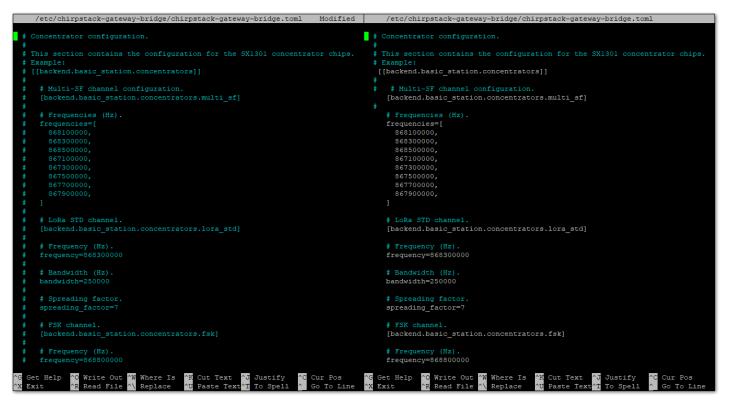

Figure 58: Configure gateway bridge backend

9. Save and exit the .toml file and restart the gateway bridge service to apply the changes by restarting the gateway bridge service with the following command:

| sudo systemctl restart chirpstack-gateway-bridge.service           |  |
|--------------------------------------------------------------------|--|
| Now the ChirpStack backend configuration is set to basics station. |  |

10. Then, you need to register the gateway in the ChirpStack Network server. To register the gateway in ChirpStack, see **Registering gateway in ChirpStack Network server** section.

If everything is set correctly, the **Last seen** status will state a few seconds ago. You can click the gateway name to inspect the gateway traffic.

| €        | ChirpStack                        |                   |                      |            | Q Search orga  | anization, application, gateway or device | ?        | e admin  |
|----------|-----------------------------------|-------------------|----------------------|------------|----------------|-------------------------------------------|----------|----------|
| <b>^</b> | Dashboard<br>Network-servers      | Gateways          |                      |            |                |                                           |          | + CREATE |
| @<br>==  | Gateway-profiles<br>Organizations | Last seen         | Name                 | Gateway ID | Network server | Gateway activity (30d)                    |          |          |
| <u>.</u> | All users                         | a few seconds ago | WisGate_Edge_gateway | ac1f09fffe | build_in_ns    | 5                                         |          |          |
| chirc    | API keys<br>ostack                |                   |                      |            |                | Rows per page: 10 👻                       | 1-1 of 1 |          |
| <b>A</b> | Org. dashboard                    |                   |                      |            |                |                                           |          |          |
| :<br>«   | Org. users<br>Org. API keys       |                   |                      |            |                |                                           |          |          |
|          | Service-profiles                  |                   |                      |            |                |                                           |          |          |
| hi<br>®  | Device-profiles<br>Gateways       |                   |                      |            |                |                                           |          |          |
|          | Applications                      |                   |                      |            |                |                                           |          |          |
|          |                                   |                   |                      |            |                |                                           |          |          |
|          |                                   |                   |                      |            |                |                                           |          |          |

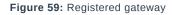

| €                                                                                                    | ChirpStack                                                        |                                                                                  |                                                   | Q. Search organization, application, gateway or device 🕘 e admin |
|----------------------------------------------------------------------------------------------------|-------------------------------------------------------------------|----------------------------------------------------------------------------------|---------------------------------------------------|------------------------------------------------------------------|
| <ul> <li>▲</li> <li>●</li> <li>●</li> <li>&gt;</li></ul> | Dashboard<br>Network-servers<br>Gateway-profiles<br>Organizations | Gateways / WisGate_Edge_gateway                                                  | CERTIFICATE GATEWAY DISCOVERY LIVE LORAWAN FRAMES | DELETE                                                           |
| •                                                                                                    | All users<br>API keys                                             | Gateway details                                                                  |                                                   | -                                                                |
| chirp                                                                                                    | stack -                                                           | Gateway ID<br>Altitude                                                           | acifo9ffe<br>0 meters                             | 8                                                                |
| <br>•                                                                                                    | Org. users<br>Org. API keys                                       | GPS coordinates<br>Last seen at                                                  | 0, 0<br>Apr 13, 2022 10:38 AM                     |                                                                  |
| ₩<br>₩                                                                                                    | Service-profiles<br>Device-profiles                               |                                                                                  |                                                   | Laife ( © ContStructup contributors                              |
| @<br>                                                                                                    | Gateways<br>Applications                                          | Received                                                                         |                                                   | Transmitted                                                      |
|                                                                                                    |                                                                   | 20<br>10<br>10<br>10<br>10<br>10<br>10<br>10<br>10<br>10<br>10<br>10<br>10<br>10 | ٢٠                                                | 10<br>10<br>10<br>10<br>10<br>10<br>10<br>10<br>10<br>10         |

Figure 60: Gateway details

Now your gateway is connected to the ChirpStack Network server.

### **External ChirpStack**

In this case, the ChirpStack is installed on an external network. In the following example, the ChirpStack Network server is installed on the AWS cloud. A guide on how to install it on AWS can be found in the Knowledge Hub section.

To access the ChirpStack web UI, you need to enable **TCP port 8080** and to make the gateway to communicate with the Network server you need to enable the following ports in the inbound rules of the instance:

- The Semtech Packet Forwarder needs UDP port 1700.
- MQTT Bridge (unsecured) needs TCP port 1883.
- MQTT Bridge (secured) needs TCP port 8883.
- Basics Station needs TCP port 3001.

#### 📝 NOTE

A guide on how to open the above ports can be found in the guide 🗹 on how to install ChirpStack on AWS.

Three options will be considered here:

- · Connecting the Gateway via Packet Forwarder
- · Connecting the Gateway via MQTT Bridge
- Connecting the Gateway via Basics Station

Each option is explained in its own separate section.

#### **Connecting the Gateway via Packet Forwarder**

In this method, you will configure the gateway's packet forwarder to send data to the ChirpStack Gateway Bridge.

#### **NOTE**

When connecting the gateway to the ChirpStack, you will need to open ports 1700 and 8080 to enable the communication between the gateway and the server and be able to access the ChirpStack.

| sgr-02d2022a8cd0b1dc7 | Custom TCP | • | ТСР | 1700 | Custom | • | Q           | Delete |
|-----------------------|------------|---|-----|------|--------|---|-------------|--------|
|                       |            |   |     |      |        |   | 0.0.0/0 ×   |        |
| sgr-051383d50cb9fa500 | Custom TCP | ▼ | ТСР | 8080 | Custom | • | Q           | Delete |
|                       |            |   |     |      |        |   | 0.0.0.0/0 × |        |

| Figure 61: Opened 1700 UDP port | Figure | 61: | Opened | 1700 | UDP | port |
|---------------------------------|--------|-----|--------|------|-----|------|
|---------------------------------|--------|-----|--------|------|-----|------|

#### 1. Start by accessing the gateway.

| Wis Gate                                                                 |                                                                                          |
|--------------------------------------------------------------------------|------------------------------------------------------------------------------------------|
| Login<br>Login<br>root<br>Password<br>Ø                                  |                                                                                          |
|                                                                          | Simple access to your gateways<br>Set up, connect, monitor, analyze<br>and run gateways. |
| ©2022 RAKwinaless Technology Limited. All Rights Reserved. WisGataOS 1.0 |                                                                                          |

Figure 62: Login page

- 2. Login using the set credentials you have set in the **Access the gateway**.
- 3. On the left side, head to LoRa. By default, the gateway is configured to work as a Built-in network server.

| Wis Gate | RAK7268C                                                                                                    |                                       |
|----------|----------------------------------------------------------------------------------------------------|---------------------------------------|
|          | Overview Configuration Applications Gateways                                                                                                  |                                       |
|          | Work mode Packet forwarder<br>Basics station                                                                                                  |                                       |
| *        | Log Level Log Level                                                                                                    |                                       |
|          | Frequency Plan Region                                                                                                    |                                       |
|          | View detailed regional parameters of the frequency plan.                                                                                      | ~ ©                                   |
|          | Network Server Parameters<br>Network server parameters are used to configure general setup for your Lo<br>section is required for filling-in. | oRa built-in server. This 🗸 🖉         |
|          | Gateway backend<br>Configure the Gateway Backend to allow the central gateway and extended<br>MQTT.                                           | rs to communicate via 🗸 🖉             |
|          | Class B Settings<br>Configure the beacon period and ping slots of class B devices to use time-<br>the gateways.                               | sync beacons sent by V                |
|          | Integration Interface Parameters<br>Configure the Integration Interface to forward all received data to an exten                              | nal network server. 🗸 🖉               |
|          |                                                                                                    |                                       |
|          | @2022 RAKwireless Technology Limited. All Rights Reserved. WisGateOS 2.0                                                                      | Privacy Policy - Tarms and Conditions |

Figure 63: Network server settings

4. From **Work Mode**, select **Packet forwarder**. Click **Choose from the available protocols** to expand the Packet forwarder settings.

| Wis Gate     | RAK7268C                                                             |                                                                                                    |                                       |
|--------------|----------------------------------------------------------------------|----------------------------------------------------------------------------------------------------|---------------------------------------|
|              | Overview Configuration Application                                   | is Gateways                                                                                                    |                                       |
| ≟<br>^∕<br>¢ | Work mode                                                            | Packet forwarder     Basics station     Built-in network server                                                                                                    |                                       |
| *            | Log Level                                                            | Log Level DEBUG                                                                                                    |                                       |
|              | Frequency Plan                                                       | Region<br>EU868 ~                                                                                                    |                                       |
|              |                                                                      | View detailed regional parameters of the frequency plan.                                                                                                    | ~ 0                                   |
|              | Protocol                                                             | Choose from the available protocols.<br>Protocol                                                                                                    | ^ <b>0</b>                            |
|              |                                                                      | Protocol  Semitech UDP GWMP Protocol  LoRa Gateway MQTT Bridge  Statistic interval (s)  30                                                                                                |                                       |
|              | UDP Protocol parameters                                              | Server address       rak. eu1.cloud thethings.industries       Server port up     Server port down       1700     1700       Push timeout (ms)     Keepalive interval (s)       200     5 |                                       |
|              | Class B Settings                                                     | Configure the beacon period and ping slots of class B devices to use time-sync beacons sent by the gateways.                                                                              | ~ 0                                   |
|              | GPS Information                                                      | Add your GPS info manually.                                                                                                    | × 0                                   |
|              | Packet Filter                                                        | Allows to optimize bandwidth by filtering and forwarding packets from chosen end devices.                                                                                                 | ~ 0                                   |
|              |                                                                      | Save changes                                                                                                    |                                       |
|              | @2022 RAKwireless Technology Limited, All Rights Reserved. WisGateOS | 20                                                                                                    | Privacy Policy - Terms and Conditions |

Figure 64: Setting packet forwarder settings

When Packet Forwarder mode is chosen, the Semtech UDP GWMP Protocol is selected by default.

To point the gateway to the ChirpStack network using the packet forwarder, you only need to set the When Packet Forwarder mode. The **Semtech UDP GWMP Protocol** is selected by default of the ChirpStack.

In this case, the ChirpStack is installed on the AWS cloud instance with public IP **18.156.176.220** (yours will be different). The default ports that the packet forwarder is using are 1700.

| UDP Protocol parameters | Server address         |                        |
|-------------------------|------------------------|------------------------|
|                         | 18.156.176.220         |                        |
|                         | Server port up         | Server port down       |
|                         | 1700                   | 1700                   |
|                         | Push timeout (ms)      | Keepalive interval (s) |
|                         | 200                    | 5                      |
|                         | Auto-restart threshold |                        |
|                         | 30                     |                        |

Figure 65: Configure packet forwarder to ChirpStack

5. Click **Save changes** to save the changes.

Now you need to register the gateway in the ChirpStack Network server.

### **Registering the Gateway in ChirpStack**

The steps for registering the gateway in ChirpStack are the same for all options.

1. To register the gateway in the ChirpStack Network server, access the ChirpStack UI. To do that, open a web browser and type the server address of the ChirpStack with port 8080.

<IP address of ChirpStack>:8080

2. In this case, the ChirpStack is installed on the AWS cloud with the public IP address 18.156.176.220.

| ChirpStack Application Server × +                |                    |             |
|--------------------------------------------------|--------------------|-------------|
| ← → C ▲ Not secure   18.156.176.220:8080/#/login |                    | 순 🛧 🛤 🖬 🧐 : |
|                                                  |                    |             |
|                                                  |                    |             |
|                                                  |                    |             |
|                                                  | ChirpStack Login   |             |
|                                                  | chilpStack Login   |             |
|                                                  |                    |             |
|                                                  | Username / email * |             |
|                                                  |                    |             |
|                                                  | Password *         |             |
|                                                  |                    |             |
|                                                  | LOGIN              |             |
|                                                  |                    |             |
|                                                  |                    |             |
|                                                  |                    |             |
|                                                  |                    |             |
|                                                  |                    |             |
|                                                  |                    |             |
|                                                  |                    |             |
|                                                  |                    |             |
|                                                  |                    |             |
|                                                  |                    |             |
|                                                  |                    |             |
|                                                  |                    |             |
|                                                  |                    |             |
|                                                  |                    |             |
|                                                  |                    |             |
|                                                  |                    |             |
|                                                  |                    |             |
| L                                                |                    |             |

Figure 66: ChirpStack login page

- 3. Login using the following credentials:
- Username/email: admin
- Password: admin

|            | ChirpStack                   |                    | ঀ                  | Search organization, application, gateway or device | ? e admin |
|------------|------------------------------|--------------------|--------------------|-----------------------------------------------------|-----------|
| <b>^</b>   | Dashboard<br>Network-servers | Dashboard          |                    |                                                     |           |
| $\bigcirc$ | Gateway-profiles             | Active devices     | Active gateways    | Device data-rate usage                              |           |
| •          | Organizations<br>All users   | No data available. | No data available. | No data available.                                  |           |
| ٩          | API keys                     | Gateways           |                    |                                                     |           |
| chirp      | ostack 👻                     | No data available. |                    |                                                     |           |
| <b>f</b>   | Org. dashboard               |                    |                    |                                                     |           |
| •          | Org. users                   |                    |                    |                                                     |           |
| ٩          | Org. API keys                |                    |                    |                                                     |           |
| <b>*</b> = | Service-profiles             |                    |                    |                                                     |           |
|            | Device-profiles              |                    |                    |                                                     |           |
| $\bigcirc$ | Gateways                     |                    |                    |                                                     |           |
|            | Applications                 |                    |                    |                                                     |           |
|            |                              |                    |                    |                                                     |           |
|            |                              |                    |                    |                                                     |           |
|            |                              |                    |                    |                                                     |           |
|            |                              |                    |                    |                                                     |           |

#### Figure 67: ChirpStack dashboard

#### 4. On the left pane, head to **Gateways**.

|          | ChirpStack                   |           |      |            |                |                        | ? 🔒 admin    |
|----------|------------------------------|-----------|------|------------|----------------|------------------------|--------------|
| <b>^</b> | Dashboard<br>Network-servers | Gateways  |      |            |                |                        | + CREATE     |
| ®        | Gateway-profiles             | Last seen | Name | Gateway ID | Network server | Gateway activity (30d) |              |
| •        | Organizations<br>All users   |           |      | -          |                | Rows per page: 10 👻    | 0-0 of 0 < > |
| ٩        | API keys                     |           |      |            |                |                        |              |
| chirp    | ostack 👻                     |           |      |            |                |                        |              |
| <b>f</b> | Org. dashboard               |           |      |            |                |                        |              |
| <u>*</u> | Org. users                   |           |      |            |                |                        |              |
| ٩        | Org. API keys                |           |      |            |                |                        |              |
| å≡       | Service-profiles             |           |      |            |                |                        |              |
|          | Device-profiles              |           |      |            |                |                        |              |
| R        | Gateways                     |           |      |            |                |                        |              |
|          | Applications                 |           |      |            |                |                        |              |
|          |                              |           |      |            |                |                        |              |
|          |                              |           |      |            |                |                        |              |
|          |                              |           |      |            |                |                        |              |
| _        |                              |           |      |            |                |                        |              |

Figure 68: Gateway list

- 5. By default, no gateways are registered. To register one, click + Create.
- 6. In the **General** menu, you need to set the gateway parameters.

| €              | ChirpStack       | Q Search organization, application, gateway or device ? 🕒 admin                                                                                                    |
|----------------|------------------|----------------------------------------------------------------------------------------------------|
| ŧ              | Dashboard        | Gateways / Create                                                                                                    |
| 83<br>83<br>83 | Network-servers  |                                                                                                    |
| $\bigcirc$     | Gateway-profiles | GENERAL TAGS METADATA                                                                                                    |
|                | Organizations    | Gateway name *                                                                                                    |
| *              | All users        | WisGate_Edge_gateway                                                                                                    |
| ٩              | API keys         | The name may only contain words, numbers and dashes. Gateway description *                                                                                                    |
| chirp          | ostack 👻         | Connect to <u>ChirpStack</u>                                                                                                    |
| •              | Org. dashboard   |                                                                                                    |
|                | Org. users       | Gateway ID *<br>AC 1F 09 FF FE                                                                                                    |
| ٩              | Org. API keys    | Networkserver*                                                                                                    |
| <b>a</b> ≡     | Service-profiles | build_in_ns  Select the network-server to which the gateway will connect. When no network-servers are available in the dropdown, make sure a service-profile exists for this organization.                                                             |
|                | Device-profiles  | Service-profile                                                                                                    |
| R              | Gateways         | service-profile-build-in Select the service-profile under which the gateway must be added. The available service-profiles depend on the selected network-server, which must be selected first.                                                         |
|                | Applications     | Gateway-profile                                                                                                    |
|                |                  | Select gateway-profile  Optional. When assigning a gateway-profile to the gateway, ChirpStack Network Server will attempt to update the gateway according to the gateway-profile. Note that this does require a gateway with ChirpStack Concentratord. |
|                |                  | Gateway discovery enabled                                                                                                    |
|                |                  | When enabled (and ChirpStack Network Server is configured with the gateway discover feature enabled), the gateway will send out periodical pings to test its coverage by other gateways in the same network.                                           |
|                |                  | Gateway altitude (meters) * 0                                                                                                    |
|                |                  | When the gateway has an on-board GPS, this value will be set automatically when the network has received statistics from the gateway.                                                                                                    |
|                |                  | Gateway location (set to current location)                                                                                                    |
|                |                  |                                                                                                    |
|                |                  |                                                                                                    |
|                |                  |                                                                                                    |
|                |                  | N Contraction of the second second second second second second second second second second second second second                                                                                                    |
|                |                  |                                                                                                    |
|                |                  |                                                                                                    |
|                |                  |                                                                                                    |
|                |                  | Leafer   © OpenStreeMap contributors                                                                                                    |
|                |                  | Drag the marker to the location of the gateway. When the gateway has an on-board GPS, this value will be set automatically when the network receives statistics from the gateway.                                                                      |
|                |                  | ADD BOARD CONFIGURATION CREATE GATEWAY                                                                                                    |
|                |                  |                                                                                                    |

Figure 69: Register the gateway

- **Gateway name** unique name for the gateway on the Network server. The name may only contain words, numbers, and dashes.
- Gateway description a brief description of the gateway.
- Gateway ID the Extended Unique Identifier (EUI) of the gateway. The EUI is in the Overview menu of the Dashboard page of the web UI of the gateway.
- **Network server** the network server to which the gateway will connect. When no network servers are available in the dropdown, make sure a service profile exists for this organization.
- **Service-profile** the service profile under which the gateway must be added. The available service profiles depend on the selected network server, which must be selected first.
- **Gateway profile** this field is optional. When assigning a gateway profile to the gateway, ChirpStack Network Server will attempt to update the gateway according to the gateway profile. Note that this does require a gateway with ChirpStack Concentrator.
- Gateway discovery enabled When enabled (and ChirpStack Network Server is configured with the gateway
  discover feature enabled), the gateway will send out periodical pings to test its coverage by other gateways in
  the same network.
- **Gateway attitude** When the gateway has an onboard, this value will be set automatically when the network has received statistics from the gateway.
- **Gateway location** you can drag the marker to the location of the gateway. When the gateway has an onboard GPS, this value will be set automatically when the network receives statistics from the gateway.
- 7. Once everything is set, click **Create gateway** to register the gateway. You will see the registered gateway in the Gateway list.

If everything is set correctly, the Last seen status in the ChirpStack will state a few seconds ago.

## **AK** Documentation Center

| €          | ChirpStack                        |                   |                      |            | Q Search orga  | nization, application, gateway or device |          | 9 6 | admin  |
|------------|-----------------------------------|-------------------|----------------------|------------|----------------|------------------------------------------|----------|-----|--------|
| <b>↑</b>   | Dashboard<br>Network-servers      | Gateways          |                      |            |                |                                          |          | + 0 | CREATE |
| @<br>#     | Gateway-profiles<br>Organizations | Last seen         | Name                 | Gateway ID | Network server | Gateway activity (30d)                   |          |     |        |
|            | All users                         | a few seconds ago | WisGate_Edge_gateway | ac1f09fffe | build_in_ns    |                                          |          |     | 1      |
| ٩          | API keys                          |                   |                      |            |                | Rows per page: 10 👻                      | 1-1 of 1 | <   | >      |
| chirp      | stack -                           |                   |                      |            |                |                                          |          |     |        |
| <b>f</b>   | Org. dashboard                    |                   |                      |            |                |                                          |          |     |        |
| *          | Org. users                        |                   |                      |            |                |                                          |          |     |        |
| ٩          | Org. API keys                     |                   |                      |            |                |                                          |          |     |        |
| .≞≡        | Service-profiles                  |                   |                      |            |                |                                          |          |     |        |
|            | Device-profiles                   |                   |                      |            |                |                                          |          |     |        |
| $\bigcirc$ | Gateways                          |                   |                      |            |                |                                          |          |     |        |
|            | Applications                      |                   |                      |            |                |                                          |          |     |        |
|            |                                   |                   |                      |            |                |                                          |          |     |        |

Figure 70: Registered gateway

8. You can click the gateway name to inspect the gateway traffic.

| ∉                         | ChirpStack                                                                           |                                                           |                                                        |             | <b>Q</b> Search organization, application, gateway or device | ? 🕒 admin                    |
|---------------------------|--------------------------------------------------------------------------------------|-----------------------------------------------------------|--------------------------------------------------------|-------------|--------------------------------------------------------------|------------------------------|
| <b>↑</b><br>■<br><i>©</i> | Dashboard<br>Network-servers<br>Gateway-profiles                                     | Gateways / WisGate_Edge_gateway                           | CERTIFICATE GATEWAY DISCOVERY LIVE LORAWAN FRAMES      |             |                                                              | <b>DELETE</b>                |
| »<br>•                    | Organizations<br>All users<br>API keys                                               | Gateway details                                           |                                                        | -           |                                                              |                              |
| * *                       | org. dashboard<br>Org. users<br>Org. API keys<br>Service-profiles<br>Device-profiles | Gateway ID<br>Altitude<br>QPS coordinates<br>Last seen at | ac 109ffe<br>0 meters<br>0, 0<br>Apr 13, 2022 10:38 AM |             | <b>Q</b>                                                     |                              |
| ₩ ©                       | Gateways<br>Applications                                                             | Received                                                  |                                                        | Transmitted |                                                              | Copertineatiles contributors |

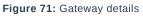

Now your gateway is connected to the ChirpStack Network server.

### **Connecting the Gateway via MQTT Bridge**

In this method, you will configure the gateway's built-in bridge to publish the data to the ChirpStack MQTT broker.

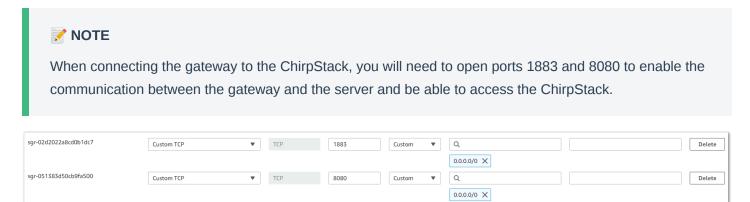

#### 1. Start by accessing the gateway.

| Wis Gate                  |                                                                                          |
|---------------------------|------------------------------------------------------------------------------------------|
| Login<br>Toot<br>Password |                                                                                          |
|                           | Simple access to your gateways<br>Set up, connect, monitor, analyze<br>and run gateways. |

Figure 73: Login page

2. Login using the set credentials you have set in the Access the gateway.

3. On the left side, head to LoRa. By default, the gateway is configured to work as **Built-in network server**.

| Ws Gate              | RAK7268C                                                                |                                                                                                    |                                       |
|----------------------|-------------------------------------------------------------------------|----------------------------------------------------------------------------------------------------|---------------------------------------|
|                      | Overview Configuration Applications                                     | Gateways                                                                                                    |                                       |
| .≟<br>.∿<br><b>≎</b> | Work mode                                                               | Packet forwarder Basics station Built-in network server                                                                               |                                       |
| *                    | Log Level                                                               | Log Level DEBUG                                                                                                    |                                       |
|                      | Frequency Plan                                                          | Region  EU868                                                                                                    |                                       |
|                      |                                                                         | View detailed regional parameters of the frequency plan.                                                                              | ~ 0                                   |
|                      | Network Server Parameters                                               | Network server parameters are used to configure general setup for your LoRa built-in server. This section is required for filling-in. | ~ 0                                   |
|                      | Gateway backend                                                         | Configure the Gateway Backend to allow the central gateway and extenders to communicate via MQTT.                                     | ~ 0                                   |
|                      | Class B Settings                                                        | Configure the beacon period and ping slots of class B devices to use time-sync beacons sent by the gateways.                          | ~ 0                                   |
|                      | Integration Interface Parameters                                        | Configure the Integration Interface to forward all received data to an external network server.                                       | ~ •                                   |
|                      |                                                                         |                                                                                                    |                                       |
|                      | @2022 RAKiviteless Technology Limited. All Rights Reserved. WisGeteOS 2 | 0                                                                                                    | Privacy Policy - Terms and Conditions |

Figure 74: Network server settings

4. From **Work Mode**, select **Packet forwarder**. Click **Choose from the available protocols** to expand the Packet forwarder settings.

| Constant Sector | RAK7268C                                                               |                                                                                                    |                                       |
|-----------------|------------------------------------------------------------------------|----------------------------------------------------------------------------------------------------|---------------------------------------|
|                 | Overview Configuration Applications                                    | Gateways                                                                                                    |                                       |
| .≞<br>∿<br>≎    | Work mode                                                              | Packet forwarder     Basics station     Built-in network server                                                                                                    |                                       |
|                 | Log Level                                                              | DEBUG *                                                                                                    |                                       |
|                 | Frequency Plan                                                         | Region EU968  View detailed regional parameters of the frequency plan.                                                                                                    | ~ 0                                   |
|                 |                                                                        |                                                                                                    |                                       |
|                 | Protocol                                                               | Choose from the available protocols.  Protocol  Statistic Interval (s)  30                                                                                                    | ~ 0                                   |
|                 | UDP Protocol parameters                                                | Server address       rak.eu1 cloud.thethings.industries       Server port up       Server port down       1700       Push timeout (ms)       Keepalive interval (s)       200       5       Auto-restart threshold       30 |                                       |
|                 | Class B Settings                                                       | Configure the beacon period and ping slots of class B devices to use time-sync beacons sent by the gateways.                                                                                                    | ~ 0                                   |
|                 | GPS Information                                                        | Add your GPS info manually.                                                                                                    | ~ 0                                   |
|                 | Packet Filter                                                          | Allows to optimize bandwidth by filtering and forwarding packets from chosen end devices.                                                                                                    | ~ 0                                   |
|                 |                                                                        | Save changes                                                                                                    |                                       |
|                 | @2022 RAKwireless Technology Limited. All Rights Reserved. WisGeteOS 2 | 0                                                                                                    | Privacy Policy - Terms and Conditions |

Figure 75: Setting packet forwarder mode

5. By default, when Packet Forwarder mode is chosen, the **Semtech UDP GWMP Protocol** is selected. To use the built-in gateway bridge, from the **Protocol** select **LoRa Gateway MQTT Bridge**.

| Protocol                 |                             |                        |
|--------------------------|-----------------------------|------------------------|
|                          | Choose from the available p | rotocols.              |
|                          | Protocol                    |                        |
|                          | Semtech UDP GWMP Pr         | rotocol                |
|                          | LoRa Gateway MQTT Br        | idge                   |
|                          | Statistic interval (s)      |                        |
|                          | 30                          |                        |
|                          |                             |                        |
| LoRa Gateway MQTT Bridge | MQTT Protocol               |                        |
| Parameters               | MQTT for Build-in LoRa N    | letwork Server 👻       |
|                          | MQTT Broker Address         |                        |
|                          | 127.0.0.1                   |                        |
|                          | MQTT Broker Port            | MQTT Version           |
|                          | 1883                        | v3.1 👻                 |
|                          | QoS                         | Keepalive interval (s) |
|                          | 1 - At Least Once 👻         | 10                     |
|                          | Clean session               | Retain                 |
|                          | Enable User Authent         | ication                |
|                          |                             |                        |
|                          | SSL/TLS Mode                |                        |
|                          | None                        | •                      |

Figure 76: LoRa Gateway MQTT bridge

The latest ChirpStack version supports both **MQTT for ChirpStack 3.x (JSON)** and **MQTT for ChirpStack 3.x** (**PROTOBUF**).

#### 📝 NOTE

If you want to use JSON protocol, you need to change the payload marshaler in the gateway bridge .toml file to json. By default, the marshaler is protobuf.

6. To configure the payload marshaler, you need to access the configuration file of the gateway bridge. You can access it with an SSH connection. In this case, you will use the SSH client PuTTY to access the configuration files. How to do this is explained in the Knowledge Hub 🖄 section.

| 🕵 PuTTY Configuration                                                                                                    |                                                                                                    | ?                                     | ×  |
|----------------------------------------------------------------------------------------------------|----------------------------------------------------------------------------------------------------|---------------------------------------|----|
| Category:<br>Session<br>Logging<br>Terminal<br>Keyboard<br>Bell<br>Features<br>Window<br>Appearance<br>Behaviour<br>Translation<br>Selection<br>Colours<br>Colours<br>Connection<br>Proxy<br>Telnet<br>Rlogin<br>SSH<br>Serial<br>About<br>Help | Basic options for your PuTTY ses<br>Specify the destination you want to connect<br>Host Name (or IP address)<br>ubuntu@ec2-18-156-176-220.eu-central-<br>Connection type: | t to<br>Port<br>22<br>Sevent<br>Delet | e  |
| About Help                                                                                                    | Open                                                                                                    | Cance                                 | 31 |

Figure 77: PuTTY client

7. In the /etc/chirpstack-gateway-bridge/chirpstack-gateway-bridge.toml find the Integration section and change the marshaler to json .

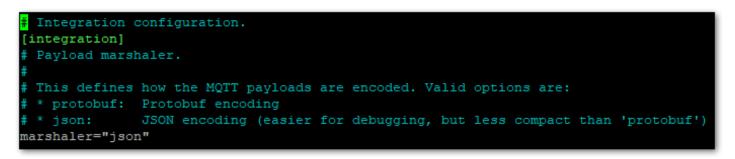

Figure 78: Payload Masher

8. Save and exit the file.

However, if you are using an earlier version of ChirpStack (V2), you will need to select **MQTT for ChirpStack 2.x.** The option **MQTT for Embedded RAK Network Server** is for a mesh network, where one gateway plays the role of a network server. For this example, you will choose **MQTT for ChirpStack 3.x (PROTOBUF)**.

| Sate        | Protocol                               | Choose from the available protocols.  Protocol Semtech UDP GWMP Protocol                                       |
|-------------|----------------------------------------|----------------------------------------------------------------------------------------------------|
| ₩<br>∴<br>~ |                                        | CRA Gateway MQTT Bridge Statistic interval (a) 30                                                              |
| *           | LoRa Gateway MQTT Bridge<br>Parameters | MOTT For ChirpStack 3.x (Protobur)  MOTT Booker Address  127.0.0.1  MOTT Booker Port MOTT Version  1885 V3.1 * |
|             |                                        | OcS     Koepalive interval (s)       1 - At Least Once •     10       Clean session     Retain                 |
|             |                                        | Enable User Authentication SSL/TL5 Mode None                                                                   |
|             |                                        | Liplick Topic                                                                                                  |

Figure 79: MQTT for ChirpStack protocol

By default, the built-in gateway bridge is pointed to the local Broker (127.0.0.1). To point the gateway to the ChirpStack network, you need to set the ChirpStack Broker address in the **MQTT Broker Address** field.

In this case, the ChirpStack is installed on an AWS cloud instance with public IP 18.156.176.220 (yours will be different). The default port that the MQTT Broker uses is 1883.

| LoRa Gateway MQTT Bridge | MQTT Protocol       |                        |
|--------------------------|---------------------|------------------------|
| Parameters               | MQTT for ChirpStack | 3.x (Protobuf) 👻       |
|                          | MQTT Broker Address |                        |
|                          | 18.156.176.220      |                        |
|                          | MQTT Broker Port    | MQTT Version           |
|                          | 1883                | v3.1 👻                 |
|                          | QoS                 | Keepalive interval (s) |
|                          | 1 - At Least Once 👻 | 10                     |
|                          | Clean session       | Retain                 |
|                          | Enable User Auth    | nentication            |
|                          | SSL/TLS Mode        |                        |
|                          | None                | •                      |

Figure 80: Configuring packet forwarder to ChirpStack

9. Click **Save changes** to save the changes.

If everything is set correctly, the **Last seen status** will state a few seconds ago. You can click the gateway name to inspect the gateway traffic.

| €          | ChirpStack                        |                   |                      |            | Q Search orga  | nization, application, gateway or device |          | 9 6 | admin  |
|------------|-----------------------------------|-------------------|----------------------|------------|----------------|------------------------------------------|----------|-----|--------|
| <b>↑</b>   | Dashboard<br>Network-servers      | Gateways          |                      |            |                |                                          |          | + 0 | CREATE |
| @<br>#     | Gateway-profiles<br>Organizations | Last seen         | Name                 | Gateway ID | Network server | Gateway activity (30d)                   |          |     |        |
| •          | All users                         | a few seconds ago | WisGate_Edge_gateway | ac1f09fffe | build_in_ns    |                                          |          |     | - 1    |
| ٩          | API keys                          |                   |                      |            |                | Rows per page: 10 👻                      | 1-1 of 1 | <   | >      |
| chirp      | ostack 👻                          |                   |                      |            |                |                                          |          |     |        |
| ŧ          | Org. dashboard                    |                   |                      |            |                |                                          |          |     |        |
| •          | Org. users                        |                   |                      |            |                |                                          |          |     |        |
| ٩          | Org. API keys                     |                   |                      |            |                |                                          |          |     |        |
| å≡         | Service-profiles                  |                   |                      |            |                |                                          |          |     |        |
|            | Device-profiles                   |                   |                      |            |                |                                          |          |     |        |
| $\bigcirc$ | Gateways                          |                   |                      |            |                |                                          |          |     |        |
|            | Applications                      |                   |                      |            |                |                                          |          |     |        |
|            |                                   |                   |                      |            |                |                                          |          |     |        |

#### Figure 81: Registered gateway

|                | ChirpStack                                       |                                                                                                    |                                                   |                                                                                                 | <b>Q</b> Search organization, application, gateway or device | ? 🕒 admin                  |
|----------------|--------------------------------------------------|----------------------------------------------------------------------------------------------------|---------------------------------------------------|-------------------------------------------------------------------------------------------------|--------------------------------------------------------------|----------------------------|
| •              | Dashboard<br>Network-servers<br>Gateway-profiles | Gateways / WisGate_Edge_gateway                                                                                           | CERTIFICATE GATEWAY DISCOVERY LIVE LORAWAN FRAMES |                                                                                                 |                                                              | DELETE                     |
| •              | Organizations<br>All users<br>API keys           | Gateway details                                                                                                    |                                                   | -                                                                                               |                                                              |                            |
| chirp          |                                                  | Gateway ID<br>Altitude                                                                                                    | ac1f09fffe<br>0 meters                            |                                                                                                 | 0                                                            |                            |
| <b>↑</b><br>±  | Org. dashboard<br>Org. users                     | GPS coordinates                                                                                                    | 0, 0<br>Apr 13, 2022 10:38 AM                     |                                                                                                 | *                                                            |                            |
| <b>∝</b><br>.= | Org. API keys<br>Service-profiles                |                                                                                                    |                                                   |                                                                                                 |                                                              |                            |
| ##<br>@        | Device-profiles<br>Gateways                      |                                                                                                    |                                                   |                                                                                                 | Leafet                                                       | OpenStreetMap contributors |
|                | Applications                                     | Received                                                                                                    |                                                   | Transmitted                                                                                     |                                                              |                            |
|                |                                                  | 18<br>18<br>14<br>12<br>10<br>08<br>08<br>04<br>04<br>02<br>0<br>0<br>0<br>0<br>0<br>0<br>0<br>0<br>0<br>0<br>0<br>0<br>0 | ~ ~ ~ ~ ~ ~ ~ ~ ~ ~ ~ ~ ~ ~ ~ ~ ~ ~ ~             | 09<br>08<br>07<br>05<br>05<br>04<br>03<br>02<br>02<br>01<br>0                                   |                                                              |                            |
|                |                                                  | د جمد جمد جمد جمد جمد جمد جمد جمد جمد جم                                                                                  |                                                   | الي كمي <sup>2</sup> مي <sup>2</sup> مي أمي أمي <sup>2</sup> مي <sup>2</sup> مي <sup>2</sup> مي |                                                              |                            |

Figure 82: Gateway details

Now your gateway is connected to the ChirpStack Network server.

### **Connecting the Gateway via Basics Station**

In this method, you will connect the gateway to the ChirpStack via Basics Station. The LoRa Basics™ Station is an implementation of a LoRa packet forwarder.

| VOTE                  |            |       |      |                                                                                              |        |
|-----------------------|------------|-------|------|----------------------------------------------------------------------------------------------|--------|
|                       |            |       | -    | i will need to open TCP ports3001 and 8080 to e<br>ver and be able to access the ChirpStack. | enable |
| sgr-051383d50cb9fa500 | Custom TCP | ТСР   | 8080 | Custom   Q  0.0.0.0/0   X                                                                    | Delete |
| sgr-02cb9d4a6ca3b49e4 | Custom TCP | ▼ TCP | 3001 | Custom ▼ Q<br>0.0.0.0/0 X                                                                    | Delete |

Figure 83: Enable 8080 and 3001 port

| Wis Gate                                                      |                                                                                          |
|---------------------------------------------------------------|------------------------------------------------------------------------------------------|
| Login<br>root<br>Pessword<br>Login                            |                                                                                          |
| ©2022 RAKwineless Technology Limited. All Rights Reserved. Wi | Simple access to your gateways<br>Set up, connect, monitor, analyze<br>and run gateways. |

Figure 84: Login page

- 2. Login using the set credentials you have set in the **Access the gateway**.
- 3. On the left side, head to LoRa. By default, the gateway is configured to work as a Built-in network server.

| Wis Gate | RAK7268C                                                                 |                                                                                       |
|----------|--------------------------------------------------------------------------|---------------------------------------------------------------------------------------|
|          | Overview Configuration Applications Gateways                             |                                                                                       |
| .≟<br>.∿ | Work mode Packet for<br>Basics sta<br>© Built-in ne                      | n                                                                                     |
| *        | Log Level Log Level DEBUG                                                | •                                                                                     |
|          | Frequency Plan Region EU868                                              | •                                                                                     |
|          | View detailed                                                            | gional parameters of the frequency plan.                                              |
|          | Network Server Parameters<br>Network serve<br>section is requ            | parameters are used to configure general setup for your LoRa built-in server. This vo |
|          | Gateway backend<br>Configure the<br>MQTT.                                | ateway Backend to allow the central gateway and extenders to communicate via $\sim$ ⊘ |
|          | Class B Settings<br>Configure the<br>the gateways.                       | eacon period and ping slots of class B devices to use time-sync beacons sent by 🛛 🗸 🥥 |
|          | Integration Interface Parameters<br>Configure the                        | tegration Interface to forward all received data to an external network server.       |
|          |                                                                          | nges                                                                                  |
|          | @2022 RARwiveless Technology Limited: All Rights Reserved. WisQuteOS 2.0 | Privacy Policy - Terms and Conditions                                                 |

Figure 85: Network server settings

4. For **Work Mode**, select **Basics station** and click **Configure Basics Station** server setup to expand the Basics Station settings.

| Sate        | Overview Configuration Applications Gateways                                                                                                    |
|-------------|----------------------------------------------------------------------------------------------------|
|             | Overview Configuration Applications Gateways                                                                                                    |
| ÷<br>↓<br>♥ | Work mode     Packet forwarder             Basics station          Built-in network server          Built-in network server          Log Level          Log Level         Log Level          Log Level          Lo |
|             | Basics station server setup:     Curgisup Basics Station server setup:     Curgisup Basics Station server setup Basics                                                                                                    |
|             | 0/222 RASiniversis Technology Limited, All Rights Reserved, Wei/OatoOS 2.0 Privacy Policy - Terms and Candillons                                                                                                    |

Figure 86: Setting Basics Station mode

- Server For server, choose LNS Server.
- URI the address of the ChirpStack server. In this case, the ChirpStack is installed on an AWS cloud instance with public IP 18.156.176.220 (yours will be different). The URI will be: ws://18.156.176.220 .

#### 📝 NOTE

The URL starts with ws:// in case a plain text connection is used. Using the wss:// scheme will trigger a TLS connection based on the ``tc.{cert,key,trust} `credentials set.

- **Port** the port to which the Websocket listens. The port is 3001.
- Authentication Mode Authentication for the ChirpStack server. For this case, you will use no authentication.

| Basics station server setup | Configure Basics Station server setup. |             |  |  |  |  |  |  |  |
|-----------------------------|----------------------------------------|-------------|--|--|--|--|--|--|--|
|                             | Basics Station Server Type             |             |  |  |  |  |  |  |  |
|                             | CUPS-BOOT Server                       |             |  |  |  |  |  |  |  |
|                             | CUPS Server                            |             |  |  |  |  |  |  |  |
|                             | LNS Server                             |             |  |  |  |  |  |  |  |
|                             | Server URL                             | Server Port |  |  |  |  |  |  |  |
|                             | ws://18.156.176.220                    | 3001        |  |  |  |  |  |  |  |
|                             | Authentication Mode None               | •           |  |  |  |  |  |  |  |

Figure 87: Configuring Basics Station to ChirpStack

5. Click **Save changes** to save the changes.

Now your gateway is configured to work as Basics Station and it is pointed to the ChirpStack gateway bridge. The default installation of the ChirpStack setups backend of the ChirpStack gateway bridge as semtech\_udp .

To configure the backend of the ChirpStack gateway bridge, you need to access the configuration file of the bridge. To access it, you will need an SSH terminal. In this case, you will use the PuTTy client. To access the ChirpStack configuration files, you need to access the instance. How to do this is explained in the Knowledge Hub 🖾 section.

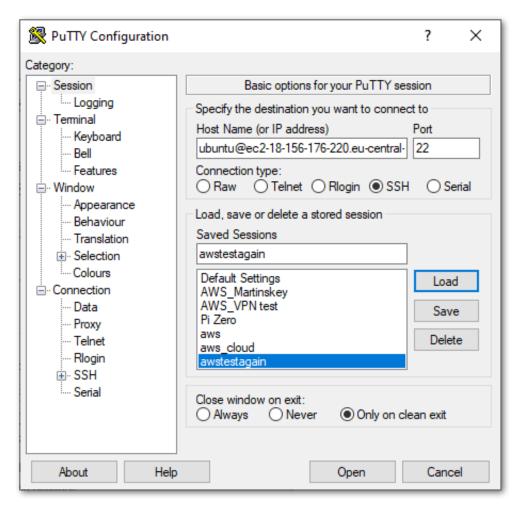

Figure 88: PuTTY client

- 6. In the ChirpStack Gateway bridge webpage, copy the configuration file text and place it in /etc/chirpstack-gateway-bridge.toml .
- 7. In the file, find the gateway backend configuration paragraph and replace the type with basic\_station .

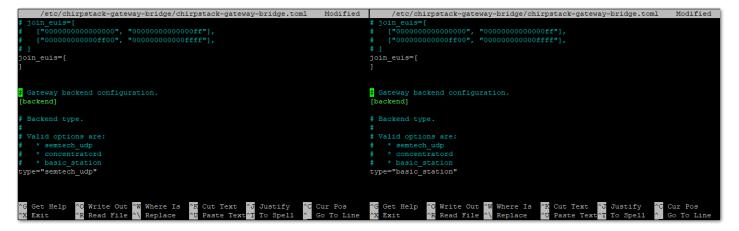

Figure 89: Configure gateway bridge type

8. Now scroll down until you find the **Concentrator configuration** paragraph and uncomment the following text as shown below.

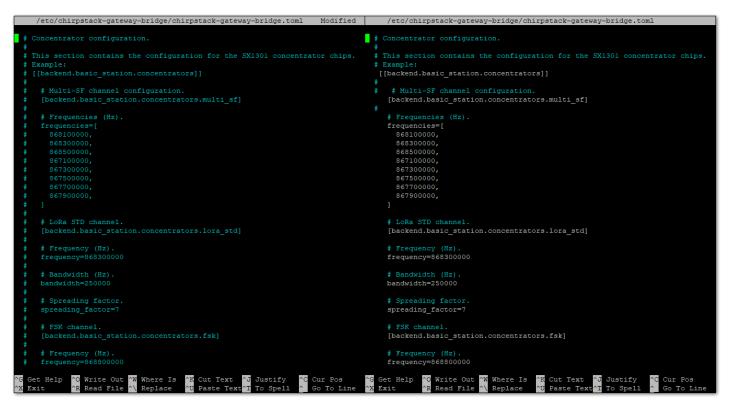

Figure 90: Configuring gateway bridge backend

9. Save and exit the .toml file and restart the gateway bridge service to apply the changes by restarting the gateway bridge service with the following command:

| sudo | syst     | emct | :l re | star | t chi | irpst | ack- | gate | eway | -bri | idge | e.se | ervi | ice |  |  |  |  |  |
|------|----------|------|-------|------|-------|-------|------|------|------|------|------|------|------|-----|--|--|--|--|--|
| <br> | <u>.</u> |      |       |      |       |       |      |      |      |      |      |      |      |     |  |  |  |  |  |

Now the ChirpStack backend configuration is set to Basics station.

If everything is set correctly, the Last seen status will state a few seconds ago. You can click the gateway name to inspect the gateway traffic.

|            | ChirpStack                        |                   |                      |            |                |                        | •        | • •  | admin |
|------------|-----------------------------------|-------------------|----------------------|------------|----------------|------------------------|----------|------|-------|
| •          | Dashboard<br>Network-servers      | Gateways          |                      |            |                |                        |          | + cr | REATE |
| @<br>#     | Gateway-profiles<br>Organizations | Last seen         | Name                 | Gateway ID | Network server | Gateway activity (30d) |          |      |       |
| •          | All users                         | a few seconds ago | WisGate_Edge_gateway | ac1f09fffe | build_in_ns    |                        |          |      | 1     |
| ٩          | API keys                          |                   |                      |            |                | Rows per page: 10 👻    | 1-1 of 1 | <    | >     |
| chirp      | ostack 👻                          |                   |                      |            |                |                        |          |      |       |
| <b>f</b>   | Org. dashboard                    |                   |                      |            |                |                        |          |      |       |
| •          | Org. users                        |                   |                      |            |                |                        |          |      |       |
| ٩          | Org. API keys                     |                   |                      |            |                |                        |          |      |       |
| <u>.</u> ≡ | Service-profiles                  |                   |                      |            |                |                        |          |      |       |
|            | Device-profiles                   |                   |                      |            |                |                        |          |      |       |
| $\bigcirc$ | Gateways                          |                   |                      |            |                |                        |          |      |       |
|            | Applications                      |                   |                      |            |                |                        |          |      |       |
|            |                                   |                   |                      |            |                |                        |          |      |       |
|            |                                   |                   |                      |            |                |                        |          |      |       |
|            |                                   |                   |                      |            |                |                        |          |      |       |
|            |                                   |                   |                      |            |                |                        |          |      |       |

Figure 91: Registered gateway

| €                                                                                                    | ChirpStack                                                        |                                 |                                        |                                                                                                    | Q Search organization, application, gateway or device                                                                  | admin         |  |
|----------------------------------------------------------------------------------------------------|-------------------------------------------------------------------|---------------------------------|----------------------------------------|----------------------------------------------------------------------------------------------------|----------------------------------------------------------------------------------------------------|---------------|--|
| <ul> <li>▲</li> <li>●</li> <li>●</li> <li>&gt;</li></ul> | Dashboard<br>Network-servers<br>Gateway-profiles<br>Organizations | Gateways / WisGate_Edge_gateway | CERTIFICATE GATEWAY DISCOVERY LIVE LOR | AWAN FRAMES                                                                                                    |                                                                                                    | <b>DELETE</b> |  |
| •                                                                                                    | All users                                                         | Gateway details                 |                                        | -                                                                                                    |                                                                                                    |               |  |
|                                                                                                    | ostack -                                                          | Gateway ID<br>                  | ac1f09fffe<br>0 meters                 |                                                                                                    | 0                                                                                                    |               |  |
| ♠                                                                                                    | Org. dashboard<br>Org. users                                      | GPS coordinates<br>Last seen at | 0, 0<br>Apr 13, 2022 10:38 AM          |                                                                                                    |                                                                                                    |               |  |
| <b>≪</b>                                                                                                    | Org. API keys<br>Service-profiles                                 |                                 |                                        | _                                                                                                    |                                                                                                    |               |  |
| ₩ @ ₩                                                                                                    | Device-profiles<br>Gateways<br>Applications                       | Received                        |                                        | Transmitted                                                                                                    | Leafe   9 OpenStreatNag contributors                                                                                   |               |  |
|                                                                                                    |                                                                   |                                 |                                        | 10<br>09<br>08<br>07<br>06<br>05<br>04<br>04<br>02<br>01<br>0<br>08<br>04<br>04<br>05<br>05<br>05<br>05<br>05<br>05<br>05<br>05<br>05<br>05<br>05<br>05<br>05 | . <sup>ن</sup> ه که <sup>ن</sup> ه که <sup>ن</sup> ه که <sup>ن</sup> ه که <sup>ن</sup> ه کو کو کو کو کو کو کو کو کو کو |               |  |

Figure 92: Gateway details

Now your gateway is connected to the ChirpStack Network server.

# **ThingPark by Actility**

In this section, you will learn how to add RAK7268V2/RAK7268CV2 WisGate Edge Lite 2 in ThingPark.

ThingPark is Actility's platform, in which you can register your LoRaWAN gateway and end devices. ThingPark offers a user-friendly dashboard, in which you can monitor different information about the gateway/end device like status, radio traffic, statistics, and more. Together with HTTPS integration, you can send the data received from the end nodes to an Application server for post-processing and visualizing.

For the complete step-by-step tutorial, refer to the How to Add RAK WisGate Edge Gateway V2 in ThingPark - Actility ThingPark Guide 🖾 .

Last Updated: 4/11/2023, 6:43:05 AM